## Anvisningar

# **Variabel Frekvensenhet**

312998K SV

**Motorenhetskontroll för Graco E-Flo® elektriska cirkulationspumpar. Endast för yrkesmässigt bruk. Ej godkänd för användning i explosiva miljöer i Europa.**

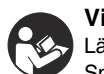

**Viktiga säkerhetsföreskrifter** Läs alla meddelanden och föreskrifter i handboken. Spara föreskrifterna.

Se sidan [3](#page-2-0) för godkännandeinformation.

**Reservdel Nr. 15J753, 200-240 Vac** UNIDRIVE SP digital AC-enhet 208/230VAC, 5HP, SP2201

#### **Reservdel Nr. 15J754, 380-480 Vac**

UNIDRIVE SP digital AC-enhet 460VAC, 5HP, SP1405

#### **UNIDRIVE information**

Control TechniquesUnidrives är tillverkade av Corporation Control TechniquesLäs alla varningar och anvisningar från (finns på CD) före du påbörjar installation eller drift av den här utrustningen.

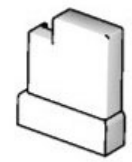

ti9002a

PROVEN QUALITY. LEADING TECHNOLOGY.

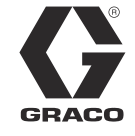

## **Innehåll**

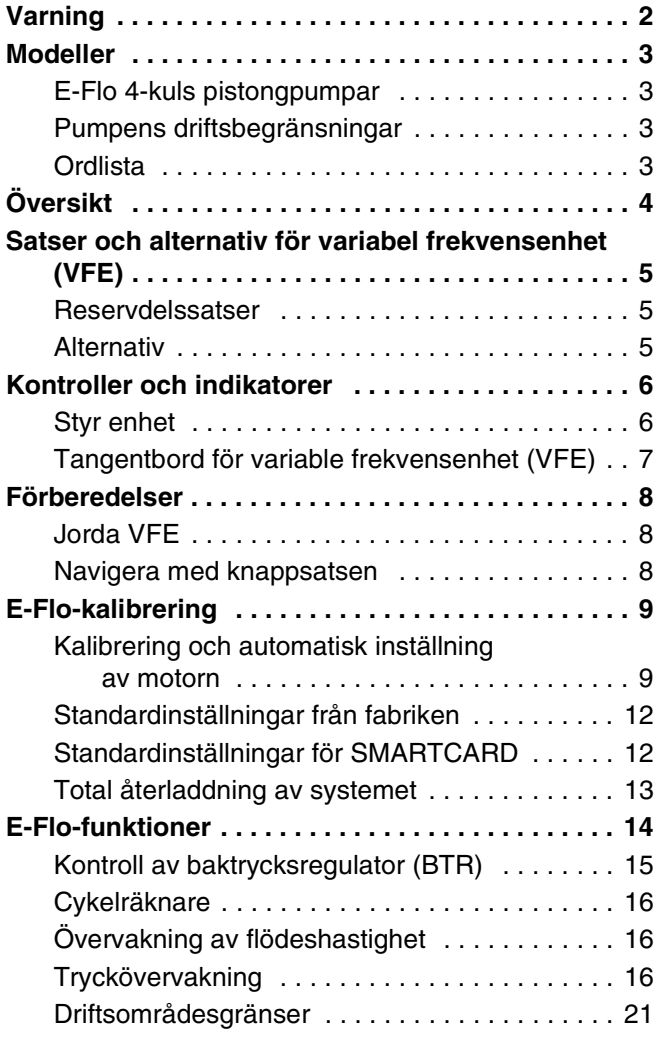

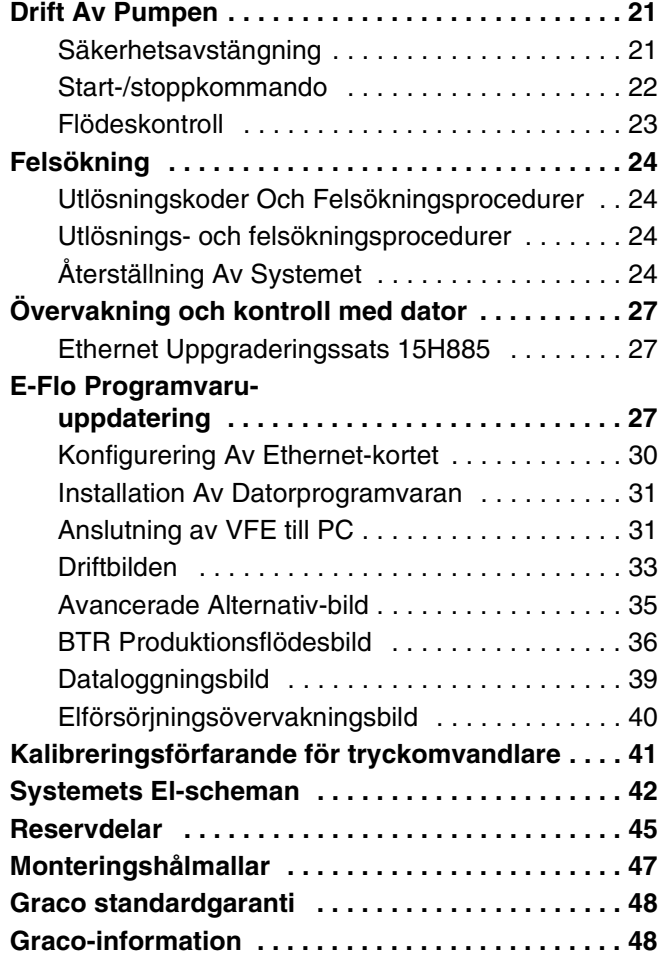

## <span id="page-1-0"></span>**Varning**

Föreskrifterna nedan gäller för inställning, drift, jordning, underhåll och reparation av utrustningen. Utropstecknet uppmärksammar dig på en allmän varning och farosymbolerna anger specifika risker i samband med åtgärden. När dessa symboler visas i den här handbokens text hänvisar de till dessa varningarna. Dessutom finns i handboken produktspecifika varningar där de är tillämpliga.

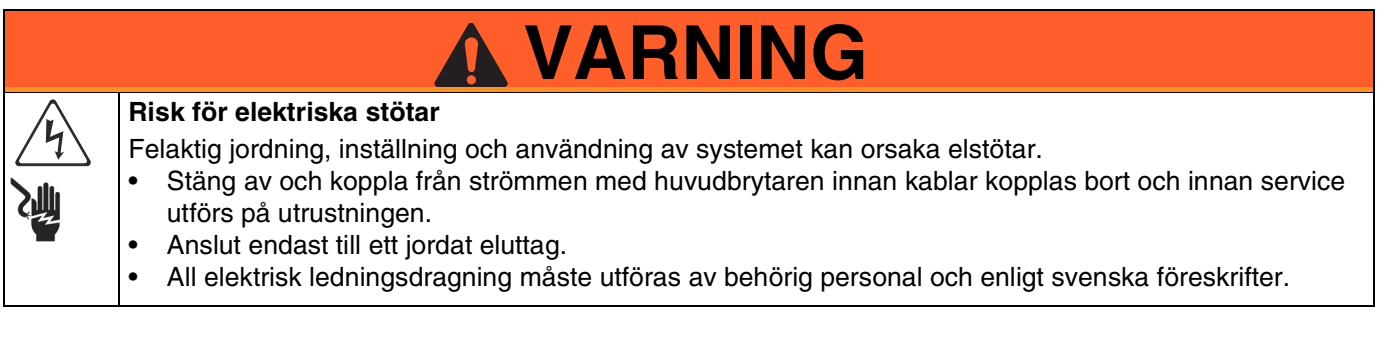

## <span id="page-2-0"></span>**Modeller**

### <span id="page-2-1"></span>**E-Flo 4-kuls pistongpumpar**

Titta på märkplåten på motorn (ID). Där finns en sexställig kod som är motorns artikelnummer. Till exempel representerar Pump Part No. **E P 2 1 6 0** elektrisk ström (**E**), pump (**P**), 230/460V motor (**2**), sensorkrets installerad (**1**), 2000 cc Maxlife sänkning (**6**) och inget stativ installerat (**0**). För att beställa ersättningskit, se manual för reservdelar 311594.

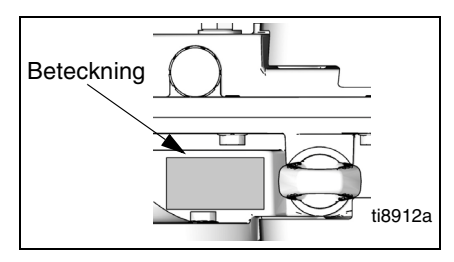

**ID-skylt, sedd ovanifrån**

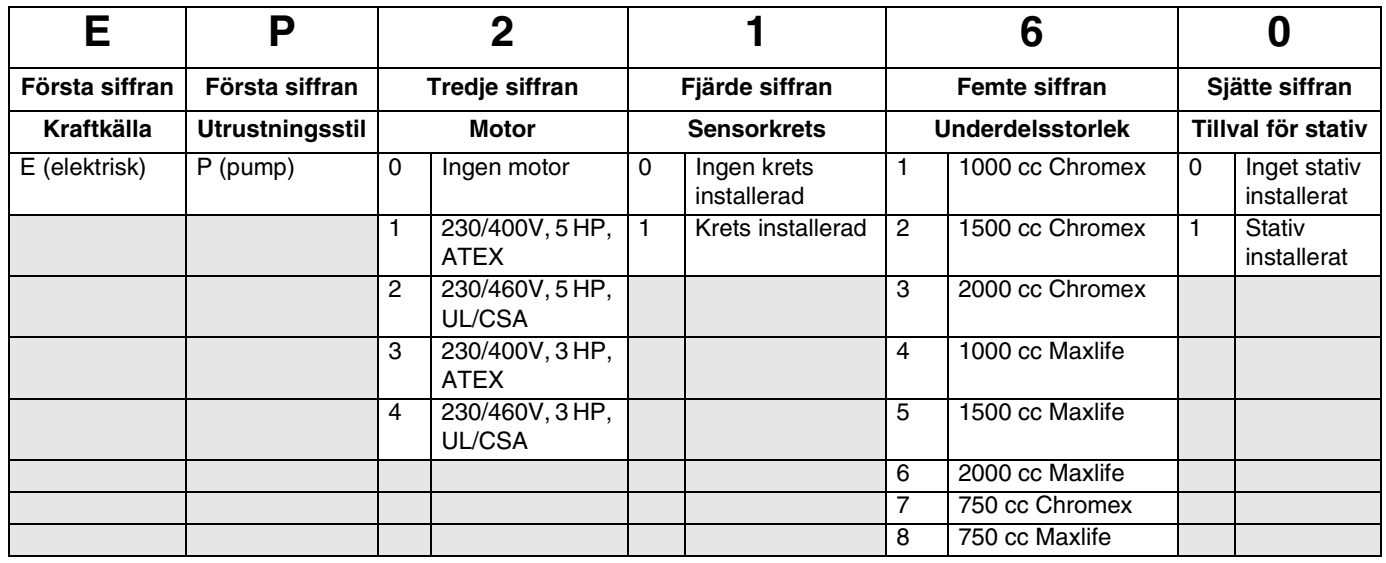

## <span id="page-2-2"></span>**Pumpens driftsbegränsningar**

Se **Relaterade Graco-handböcker** nedan.

#### **Relaterade Graco-handböcker**

#### **Handbok Beskrivning**

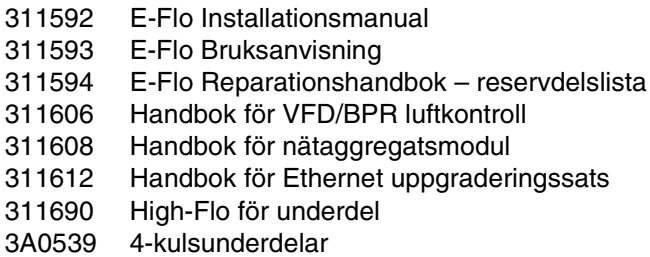

#### <span id="page-2-3"></span>**Ordlista**

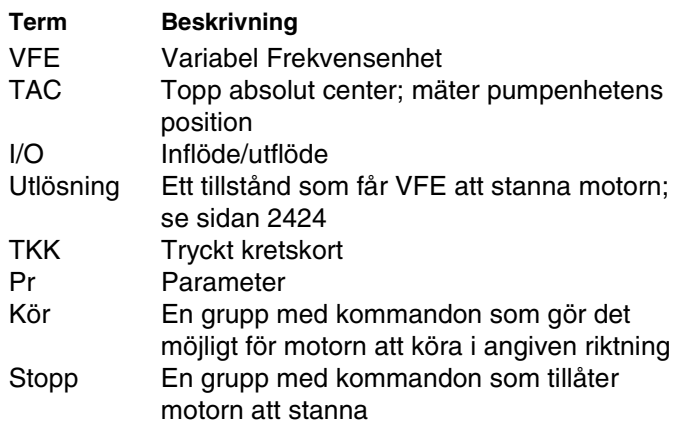

## <span id="page-3-0"></span>**Översikt**

En elektrisk motor (B) förser en 75:1 utrustningsreducerare (GR) som driver två vätskepumpar (FP) med input. Se FIG. 1. De två pumparnas strykningsplaceringar kompenseras för att uppnå konsistent flöde från pumpmonteringen. Se FIG. 2.

Den valfria sensorkretsen omfattar en "top dead center" (TDC) sensor som hjälper mjukvara att mäta motorhastighet, och en tryckminskare (PT) med kretskort som mäter vätsketryck vid pumputgången. Graco VFD mjukvaran imiterar kamaxelns effekt och justerar konstant motorhastigheten för att hålla stadigt vätskeflöde och uppnå minimal tryckvariation. Utrustningsboxens outputskaft och kopplingsstavarna upplever effekten av den imaginära kamaxeln genom att skynda på när trycket faller (pumpsänkiningen genomgår en förändringsprocess) och saktar ned när trycket ökar (båda sänkningarna pumpar).

VFD kan kontrolleras av en lokal kontrolbox som är monterad i det utsatta området, genom kommunikationsprotokoll (såsom modbus) eller direkt från tangentborded.

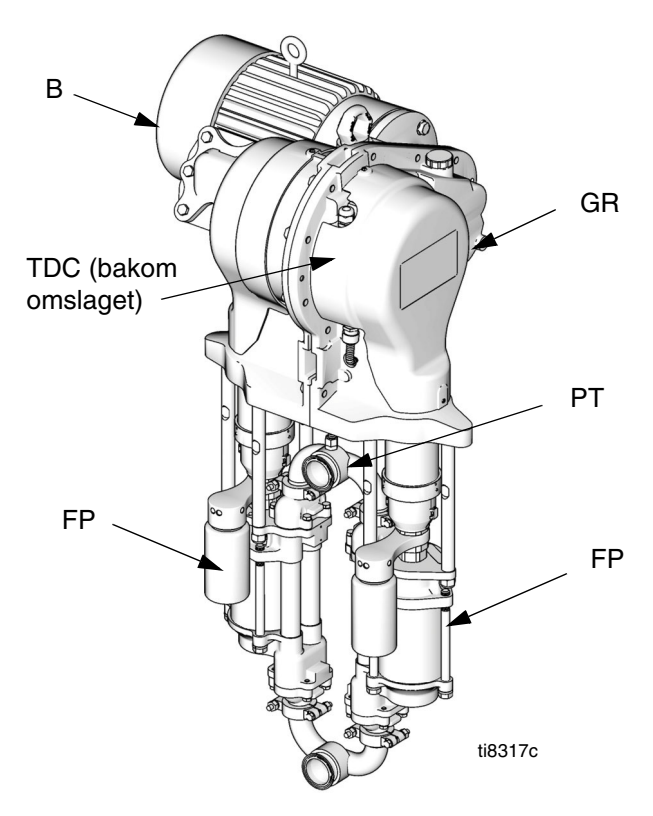

**FIG. 1. Elektrisk cirkulationspump**

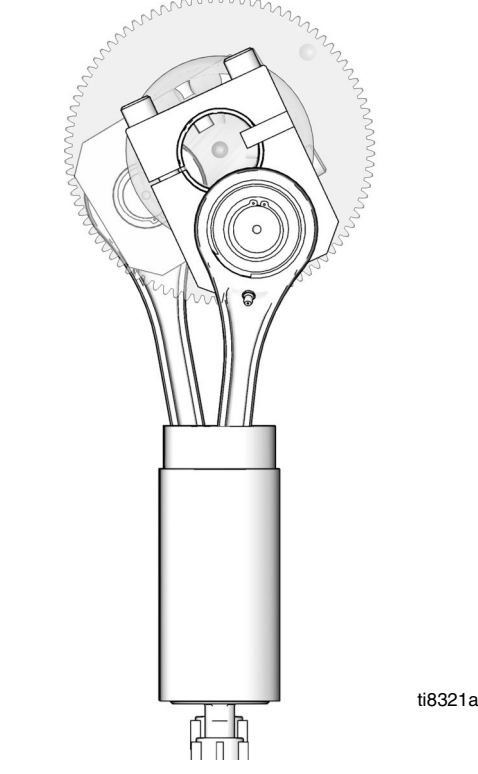

**FIG. 2. Jackett som visar balansstrykningens läge**

## <span id="page-4-0"></span>**Satser och alternativ för variabel frekvensenhet (VFE)**

Satser och alternativ kan beställas genom din Graco-distributör.

### **Reservdelssatser**

Sensorkretssats art.nr. 15J755 – för användning med CT VFD när du använder Graco CAM-programvara för att styra pumpens utgångstryck. Satsen innehåller den senaste programvaran som krävs för kompatibilitet med den senaste tryckomvandlarkretsen.

**Topp absolut center-sats P/N 15H877 -** ersätter topp absolut center (TAC) sensorn.

### <span id="page-4-1"></span>**Alternativ**

**Ethernet uppgraderingssats P/N 15H885 -** förser VFE med en Ethernet-modul. Ethernet-sladd medföljer inte.

**Kretssystemsats P/N 24J305 -** innehåller kretskortet och TDC, positionssensorer och trycksensorer som behövs för att använda Graco ACS-modulen, använder sig av flödeskontroll- och tryckkontrolläget som ges från Graco ACS-programvara. Se handbok 311603.

**Lokalt I/O Skåp P/N 120373 (UL/CSA) eller 120991** 

**(ATEX) -** tillåter operatören att kontrollera E-Flo lokalt vid pumpen då han utför underhåll eller felsökning. Det lokala I/O skåpet har följande funktioner:

- säkerhetsavstängningsströmbrytare
- kör-/stoppknapp
- lokal/Fjärr- koppling
- stöt/parkera-strömbrytare
- utlösningsåterställning

**Strömförsörjningsmodul P/N 288036 -** erbjuder nödvändig hårdvara för gränssnitt till pumpens inbyggda säkerhets (IS) krets. Hårdvaran inkluderar IS-spärrar, transformator, 24 V likströmssladd, säkringar och kabelfästen för anslutning.

**RFI Filtermodul för 230 VAC VFE: P/N 120365** 

**RFI Filtermodul för 480 VAC VFE: P/N: 120366**

**VFD 200/240V Kontrollsats: P/N 15J753** 

**VFE 380/480 V kontrollkit: P/N 15J754** 

## <span id="page-5-0"></span>**Kontroller och indikatorer**

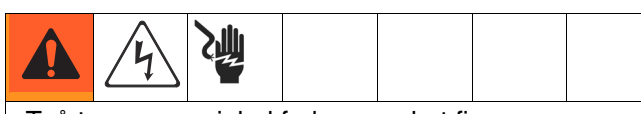

Två typer av variabel frekvensenhet finns tillgängliga och används för olika spänning. Använd den som är lämplig för ditt system. Se pärmen för reservdelsnummerinformation.

## <span id="page-5-1"></span>**Styr enhet**

Det finns två sätt att kontrollera eller övervaka E-Flo elektrisk cirkulationspump.

- Lokalt
- Med fjärrstyrning (tangentbord/modbus)

Tillsats av ett lokalt kontrollskåp ger operatören möjlighet att kontrollera E-Flo vid enheten. Se Tillgängliga alternativ på sidan [5.](#page-4-0)

Start, drift och stopp av motorn kontrolleras av en sequencer, som har programmerats för att följa E-Flo lokala och fjärrstyrda scheman. VFE installeras normalt i elskåp, på avstånd från de motorer de kontrollerar. Med lokalläge menas kontroller som installerats lokalt vid pumpen eller med pumpen inom synhåll. Med fjärrstyrningsläge menas kontroller som installerats på avstånd från pumpen.

Lägesval görs med ett hårdvarureglage. Digital I/O #5 (VFE-terminal # 28) är konfigurerad för den funktionen (se **[Systemets El-scheman](#page-41-0)**, sidan [42\)](#page-41-0). Normalt ger reglaget fjärrstyrning i öppen position och lokalläge i stängd position.

**ANM:** Gemensam plattform finns tillgänglig vid VFE terminalerna # 1, 3, 11, 21, 23 och 30.

Om lokallägesdrift är ett alternativ för en viss installation, skall Gracos lokala I/O explosionssäkra kontrolldosa användas (se sidan [5](#page-4-0)).

Mer än ett kommando måste aktiveras för att motorn skall drivas. De kontrolleras alla av Gracos programvara. Försök inte omkonfigurera VFE-parametrarna för annan funktion än den Gracos design som beskrivs i den här bruksanvisningen. Det kan orsaka systemfel. Parametrarna kontrolleras av programvaran i AppsLite-modulen och kommer att återställas till E-Flo ursprungsinställning vid nästa återställning. Återställning sker vid varje start.

Körkommando anger ett antal kommandon som får motorn att köras i angiven riktning.

Stoppkommandon anger ett antal kommandon som möjliggör att motorn stoppas.

#### **Lokalkontrolläge**

När lokalläge väljs, kan motorn enbart startas med ett hårdvarureglage. VFE-terminal # 27 är konfigurerad för den här funktionen (se **[Systemets El-scheman](#page-41-0)**, sidan [42](#page-41-0)). Normalt är öppen position Stopp och stängd position Kör.

**ANM:** Gemensam plattform finns tillgänglig vid VFE terminalerna # 1, 3, 11, 21, 23 och 30.

#### **Stoppkommando Via Tangentbord**

Tryck på Stop/Reset (röd) knapp på en tangentbordsbild, för att aktivera stoppkommandot via tangentbordet.

#### **Fjärrstyrningsläge**

När fjärrstyrningsläge väljs, kan kontrollkommandon göras direkt i VFE med hjälp av ett tangentbord eller kan skickas via modbus. Se handbok för SM Ethernet (Control Techniques) för mer information om modbus-kontroll.

## <span id="page-6-0"></span>**Tangentbord för variable frekvensenhet (VFE)**

Tangentbordet för VFD består av en skärm, fyra kontrollknappar och en joypad med fyra pilbeteckningar. Se FIG. 3.

#### **VFE-bild**

VFE-bilden har två rader.

Den övre raden (A) visar antingen enhetsstatus (körning visas) eller parametrar, i formatet XX,XX (till exempel 20,05). I den här handboken anges parametrar med Pr (till exempel Pr 20,05).

Den nedre raden (B) visar parametervärde (152 visas) eller en utlösningskod.

Tabell 1 visar några exempel på enhetsstatuskoder. Control TechniquesSe bruksanvisning för fullständig lista.

#### **Tabell 1: Enhetsstatusexempel**

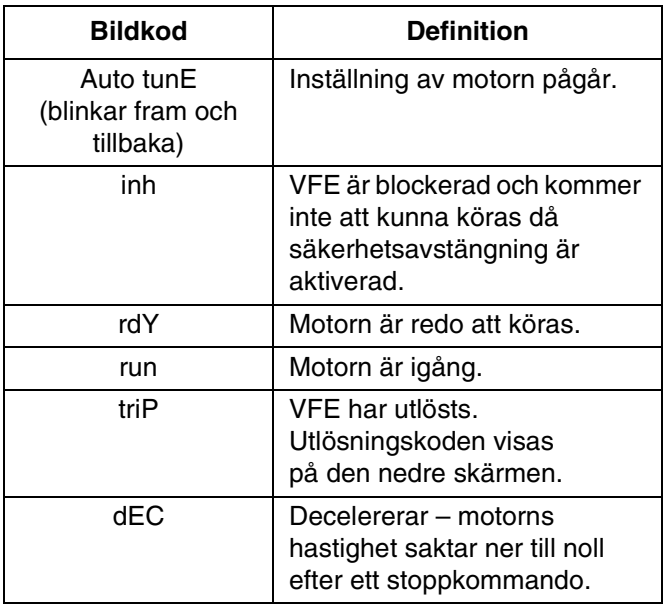

#### **VFE-kontrollknappar**

- Framåt/Bakåt (U): ej aktiverad i den här tillämpningen.
- Stopp/återställ (V)
- Starta (I, grön): ej aktiverad i den här tillämpningen.
- Läge (M, svart): används för att byta mellan bildlägena – parameterbild, parameterändring, status.
- Joypad: används för att navigera inom parameterstrukturen och ändra parametervärden. Se sidan [8](#page-7-2) för detaljer.

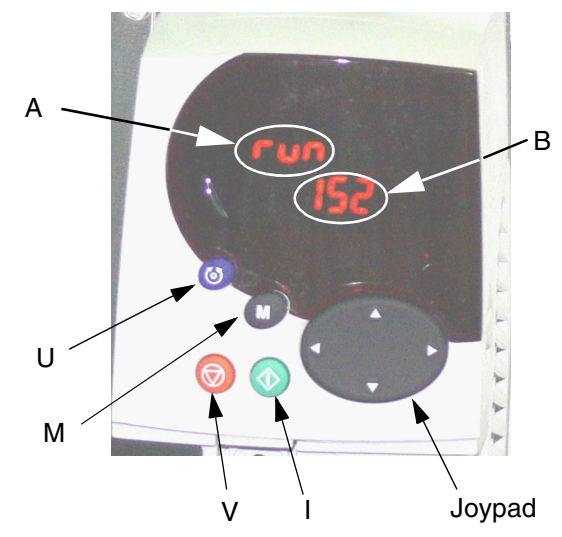

**FIG. 3: Tangentbord för variabel frekvensenhet**

## <span id="page-7-0"></span>**Förberedelser**

## <span id="page-7-1"></span>**Jorda VFE**

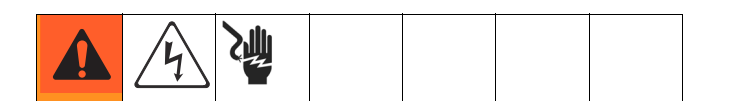

Maskinen måste jordas. Jordningen minskar risken för elstötar och stötar av statisk elektricitet då strömmen leds bort genom jordningsledningen i händelse av kortslutning. Jorda den variabla frekvensenheten genom rätt anslutning till elnät. Se Control Techniques bruksanvisningarna för jordningsanvisningar.

## <span id="page-7-2"></span>**Navigera med knappsatsen**

Unidrive SP:s bruksanvisning innehåller en detaljerad förklaring av knappsatsen och förklarar navigeringen. Följande är ett exempel och är inte menat att i detalj förklara all användning av tangentbordet. Vi rekommenderar starkt att installatören läser Unidrive SP:s bruksanvisning (som finns på CD) för detaljerade anvisningar.

Kalibrering av underdelens storlek har valts som ett exempel för att förklara användningen av knappsatsbilden. Graco standardinställning för underdelens storlek är 2000cc. I följande exempel kommer vi att ändra underdelens storlek till 1500cc.

Var och en av parametrarna består av ett menynummer och ett undermenynummer. Kalibreringsvärdet för underdelens storlek finns i Pr **20,03**: **20** anger Meny **20**; **03** anger undermeny **03**.

- 1. Navigera till Pr 20,03:
	- a. Genom att trycka på vänster och höger piltangent kan du navigera mellan menyerna 0 till 22.
	- b. Genom att trycka på piltangenterna upp och ner kan du navigera mellan submenyerna.
	- c. Tryck på vänster eller höger piltangent tills du når meny 20 (nummer 20.00 bör blinka på en skärm).
	- d. Tryck på piltangenterna upp och ner tills du når undermeny 3 (nummer 20.03 bör blinka på en skärm).
- 2. Ändra värde för Pr 20,03:

**ANM:** Medan nummer 20,03 blinkar på skärmens övre rad, visas talet 2000 på skärmens nedre rad, vilket anger att underdelens storlek är 2000cc.

- a. Tryck på (M) tangenten en gång. Det kommer att få markören att flytta till skärmens nedre rad och den minsta siffran i talet 200**0** (siffran längs till höger) blinkar.
- b. Tryck på vänster piltangent för att navigera till den tredje siffran från höger i talet 2**0**00. Det kommer att få den siffran att börja blinka.
- c. Tryck på uppåt piltangenten för att gå till siffran 5. Det får talet 2**5**00 att visas på en skärm och siffran 5 blinkar fortfarande.
- d. Tryck på vänster piltangent för att navigera till nästa siffra till vänster. Det kommer att få siffran "2" att börja blinka (**2**500).
- e. Tryck på neråt piltangenten för att ändra siffran 2 till 1. Talet **1**500 blinkar på en skärm och siffran 1 blinkar.
- f. Tryck på (M) tangenten en gång för att flytta markören från den nedre till den övre raden. Det kommer att få nummer 20,03 på den övre raden att blinka.
- g. Det avslutar proceduren för byte av parametervärde. I det här fallet har du ändrat Pr **20,03** från 2000 till 1500 (talet 1500 visas på skärmens nedre rad).

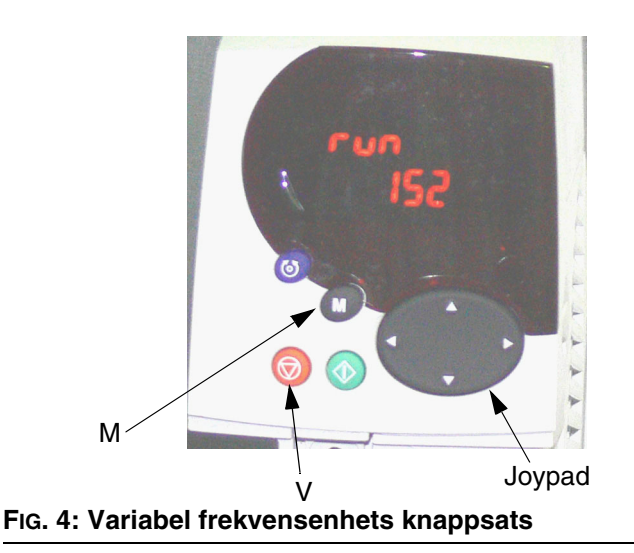

## <span id="page-8-0"></span>**E-Flo-kalibrering**

#### **OBSERVERA**

Systemet måste kalibreras före start. Om det inte kalibreras kan det orsaka fel, larmutlösningar och minskad säkerhet.

### <span id="page-8-1"></span>**Kalibrering och automatisk inställning av motorn**

**VIKTIGT:** Kalibrering och automatisk inställning av motorn måste utföras före den installeras. Det gör det möjligt för enheten att kontrollera motorn bättre.

#### **Graco-motorer**

Utför följande steg, för kalibrering och automatisk inställning av motorer köpta från Graco:

1. **Motorval:** Parameter Pr **20,37** är reserverad för motorkalibreringsinformation angiven på pumpens identifikationsskylt. Värde för Pr **20,37** fastställs enligt följande:

EP**1**XXX=> Pr **20,37** = **1**

EP**2**XXX=> Pr **20,37** = **0**

EP**3**XXX=> Pr **20,37** = **4**

EP**4**XXX=> Pr **20,37** = **3**

- 2. **Ladda standardinställningarna för Graco-motorn.** Navigera till Pr **20,16** och ställ in värdet till 56. Nu kommer de specifika Graco-motorparametrarna att laddas och nummer 56 kommer automatiskt att bytas ut mot 0.
- 3. Följ anvisningarna under **[Automatisk Inställning](#page-9-0)  [Av Motorn](#page-9-0)**, på sidan [10](#page-9-0).

**VIKTIGT:** Automatisk inställning av motorn är särskilt viktigt vid användning av en 3 HK motor, eller om en 5 HK motor används i ett system med en låg flödesinställning (motsvarande en frekvens på mindre än 12 Hz).

4. Pr **5,27** kontrollerar halkkompensationsfunktionen. Den är påslagen vid ursprungsinställning för 3 HK motorer och avslagen för 5 HK motorer. Om den här funktionen slås på kommer tryckprestation för lågflödesinställningar (motsvarande motorfrekvens på mindre än 12 Hz) att förbättras.

5. Fortsätt med steg **1**. **Inställning av tryckregulator** på sidan 10.

#### **Motorer som inte kommer från Graco**

**ANM:** Graco stödjer inte användning av Graco VFD CAM läge på motorer som inte tillhandahålls av Graco.

**ANM:** Använd enbart motorer som är klassade 1500 rpm eller 1800 rpm.

Utför följande steg, för kalibrering och automatisk inställning av motorer som inte är köpta från Graco:

- 1. **Motorval:** Ställ Pr **20,37** på 2 (icke-Graco motorer).
- 2. **Ställ in motorparametrar.** Navigera till meny # 5. Se din motors identifieringsskylt för nödvändig information.
	- a. Pr **5,06** Klassad frekvens.
	- b. Pr **5,07** Motor klassad strömstyrka.
	- c. Pr **5,08** Klassad belastning RPM/klassad hastighet.
	- d. Pr **5,09** Klassad spänning.
	- e. Pr **5,10** Klassad nätfaktor.
	- f. Pr **5,11** Antal motorpolpar (4 polsmotor har 2 par).
- 3. **Fyll i motorns strömklass.** Multiplicera motorns strömklass som står på motorns identifieringsskylt med 10. Fyll i resultatet i Pr **20,12**.
- 4. Följ anvisningarna under **[Automatisk Inställning](#page-9-0)  [Av Motorn](#page-9-0)**, på sidan [10.](#page-9-0)
- 5. Fortsätt med steg **1**. **Inställning av tryckregulator** på sidan 10.

#### <span id="page-9-0"></span>**Automatisk Inställning Av Motorn**

**VIKTIGT:** Kalibrering och automatisk inställning av motorn måste utföras före den installeras. Det gör det möjligt för enheten att kontrollera motorn bättre.

Se handboken Control Techniques för fullständiga anvisningar för automatisk inställning.

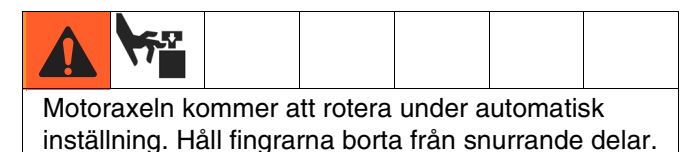

- 1. Koppla brot motorn från växellådan. Fäst motorn för att hindra att den hoppar under den automatiska inställningen.
- 2. Ge motorn ström. Motorn kommer att rotera under automatisk inställning. Håll dig på avstånd från motoraxeln och rörliga delar.
- 3. Navigera till Pr **5,12** och sätt värdet till 2.
- 4. Aktivera körkommando, se sidan [22.](#page-21-0) Automatisk inställning påbörjas.
- 5. När motorn slutar att rotera, skall du kontrollera att Pr **5,10** (Strömfaktor) och Pr **5,17** (Statorresistens) är satta till ett icke noll värden. Det visar att den automatiska inställningen lyckades.
- 6. För att spara motorparametrarna, skall du navigera till Pr **5,00**, sätta värdet till 1001 och trycka på den röda stopp-/återställningsknappen. Siffran 1001 kommer automatiskt att ändras till 0, vilket visar att parametrarna har sparats.

### **1. Inställning av tryckregulator**

**VIKTIGT:** Trycksensorinformation för ditt system står på etiketten som är fäst vid pumpens växellådas kretskortshölje.

#### **OBSERVERA**

Trycksensorkalibreringsinformation måste skrivas in i VFE. Om detta inte görs kommer det att resultera i trycksensorkalibreringsutlösning (**#50**), falska utlösningar eller systemfel.

**Trycksensorinformation (**Pr **20,34, 20,35, och 20,36) för ditt system måste stämmas in i VFE innan uppstart av systemet.**

För att förhindra förändringar i pressensorkalibreringens paramtrar är dessa låsta av Pr **20,16**. För att fylla i kalibreringsparametrar, utför följande steg:

- a. Ställ Pr **20,16** till 777 för att låsa upp trycksensorparametrarna.
- b. Välj och ställ in TDC och tryckomvandlarens funktion (endast programvarunivå 5.00.00 och senare):
	- TDC: Pr 8.11. Välj On (aktiv) eller Off (inaktiv).
	- Tryckomvandlare: Pr 7.13. Välj On (aktiv) eller Off (inaktiv).
	- Välj analogt signalläge: Pr 7.11. Normalt 4-20tr.
- c. Mata in kalibreringsparametrarna Pr 20.34, 20.35 och 20.36.
- d. Ställ in Pr 20.16 på 0 för att låsa parametrar. Ställ sedan in Pr 0.00 på 1001 för att spara parametrar.

Om trycksensorn är en del av systemet (EPX**1**XX –> Fjärde Siffran = **1**), står kalibreringsinformationen tryckt på etiketten på kretskortshöljet. Om systemet köptes utan en kretssystemsats (Graco P/N: 15J755) men en sådan installerades senare, skall etiketten (som levereras tillsammans med satsen) fästas på kretskortets hölje och kalibreringsinformationen skall skrivas in i VFE.

Kalibreringsparametrar från etiketten:

Pr **20,34** – Nollkalibrering Pr **20,35** – Kalibreringstryck Pr **20,36** – Hög kalibrering

### **2. Val av storlek på pumpens underdel**

Parameter Pr **20,03** är reserverad för information om underdelens storlekskalibrering som anges på pumpens identifikationsskylt:

EPXX**1**X => Pr **20,03 = 1000** EPXX**4**X => Pr **20,03 = 1000** EPXX**2**X => Pr **20,03 = 1500** EPXX**5**X => Pr **20,03 = 1500** EPXX**3**X => Pr **20,03 = 2000** EPXX**6**X => Pr **20,03 = 2000** EPXX**7**X => Pr **20,03 = 750** EPXX**8**X => Pr **20,03 = 750**

**ANM:** Om pumpens underdel byts ut mot en annan storlek efter köpet, kommer informationen på skylten inte längre att gälla.

## **3. Val av enhet**

Select measuring units in parameter Pr **20,15.** The default is English.

English => Pr **20,15 = 0**

Metric => Pr **20,15 = 1**

Measurement unit summary:

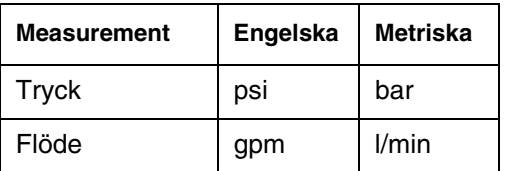

**ANM:** Knappsatsbilden visar inte decimalkomma. [TABELL 2](#page-16-0) anger upplösningsvärden för måttinställningsparametrar.

## **4. Inställning av högtryckslarm**

Inställning av högtryckslarm kontrolleras av parameter Pr **20,09.** Standardenheten är engelsk och standardinställningen är 300 psi. Se [TABELL 2](#page-16-0) för att fastställa maximal tillåten inställning för var och en av underdelsstorlekarna och enheterna. Högtryckslarm (**# 40**) aktiveras när systemets tryck når tryckinställningen i Pr **20,09**.

**ANM:** För metriska enheter multipliceras det önskade trycket med 10 och resultatet skrivs in i VFE. Den sista siffran är en decimal.

### **5. Aktivera/avaktivera lågtryckslarm**

Lågtryck är en justerbar funktion. Parameter Pr **20,08** används för att aktivera och avaktivera den här funktionen:

Aktivera lågtryckslarm => Pr **20,08** = **1**

Avaktivera lågtryckslarm => Pr **20,08** = **0**

**ANM:** Den här funktionen är avaktiverad i standardinställningen.

## **6. Inställning av lågtryckslarm**

Inställning av lågtryckslarm kontrolleras av parameter Pr **20,07**. Standardenheten är engelsk och standardinställningen är 150 psi. Se [TABELL 2](#page-16-0) för att fastställa maximal tillåten inställning för var och en av underdelsstorlekarna och enheterna. Lågtryckslarmet (**# 41**) aktiveras om det är aktiverat (Pr **20,08** = 1) och systemets tryck sjunker under lågtryckslarminställningen.

**ANM:** För metriska enheter multipliceras det önskade trycket med 10 och resultatet skrivs in i VFE. Den sista siffran är en decimal.

**ANM:** Systemtrycket måste först öka till över lågtryckslarminställningen för att utlösningen skall börja fungera. Det här gör det möjligt för systemet att bygga upp drifttryck utan att det stängs av på grund av lågtryckslarm.

## **7. Val av**

### **systemaccelerationshastighet**

Accelerationshastigheten kontrollerar den tid det tar för pumpen att nå den förinställda hastigheten. Enheterna är engelska, mätt i gallon per minut/minut (gpm/min). Observera att en snabb accelerationshastighet kan få pumpen att snabbt bygga upp systemtryck, vilket kan få systemet att stängas av på grund av högtrycksutlösning (Larm **# 40**).

### **8. Aktivering/avaktivering av hastighetspotentiometer**

Variabelt motstånd (potentiometer) används för att kontrollera motorfrekvensen. Se **[Motorhastighetskontroll](#page-22-1)** på sidan [23,](#page-22-1) för mer information. Ställ in Pr **20,38** för att aktivera eller avaktivera hastighetspotentiometern. Avaktiverad är standard.

- Aktivera hastihetspotentiometer=> Pr **20,38** = **1**
- Avaktivera hastihetspotentiometer=> Pr **20,38** = **0**

### **9. Spara kalibreringen**

Det sista steget i kalibreringsproceduren är att spara alla kalibreringsvärden.

**a. Spara till enheten/programvarumodulen.**

För att vara säker på att alla kalibreringsvärden är permanent sparade till enheten/programvarumodulen:

- 1. Navigera till Pr **0,00** och sätt värdet till 1001.
- 2. Tryck på den röda stopp-/ återställningsknappen. Siffran 1001 kommer automatiskt att ändras till 0, vilket visar att parametrarna har sparats.

#### **b. Spara till SMARTCARD.**

SMARTCARD är en utmärkt säkerhetssparning för systemspecifika parameterkalibreringar. Om systemparametrarna i misstag ändras, kan den ursprungliga kalibreringen återställas med hjälp SMARTCARD.

- 1. Se till att SMARTCARD är installerat i VFE. (VFE levereras med SMARTCARD färdiginstallerat och Gracos standardvärden sparade till minneslokalisering # 101).
- 2. Navigera till Pr **0,00** och ställ in värdet på 4202 (minneslokalisering # 202).
- 3. Tryck på den röda stopp-/ återställningsknappen. En liten röd punkt kommer att börja blinka på knappsatsbilden, vilket visar att parametrarna sparas.

4. När punkten slutar blinka är sparningen slutförd.

### <span id="page-11-0"></span>**Standardinställningar från fabriken**

#### **Specifika parametrar för E-Flo-systemet (parametrarna i meny 20)**

Alla E-Flo funktioner kontrolleras genom parametrarna i meny 20. VFE levereras med dessa parametrar inställda på standardvärden (se [Tabell 2](#page-16-0) för mer information). Standardinställningarna från fabriken kan laddas på följande sätt:

- 1. Avaktivera enheten med hjälp av säkerhetsavstängningen (om en lokal Graco kontrolldosa används, skall du trycka på den röda säkerhetsavstängnings-svampknappen).
- 2. Navigera till Pr **20,16** och sätt värdet till **1234**. Nu kommer programmets standardinställningar att laddas och siffran 1234 kommer automatiskt att ändras till 0.

#### **Motorspecifika Parametrar För E-Flo**

VFE levereras med standardinställning av alla motorparametrar till UL/CSA-motor. För att systemet skall fungera krävs att rätt motorkalibreringsparametrar skrivs in i VFE. Se sidan [9](#page-8-1) för mer information.

**ANM:** För att återställa standardinställningarna från fabriken, ställer du Pr **20,16** till **45**.

## <span id="page-11-1"></span>**Standardinställningar för SMARTCARD**

Gracos standardinställda parametrar för meny 0 till och med 22 är sparade på SMARTCARD på lokalisering # 101, som skillnader gentemot enhetsstandradinställningar; se handboken Control Techniques för mer information. Använd kod 6101 för att ladda Gracos standardinställningar.

## <span id="page-12-0"></span>**Total återladdning av systemet**

En total återladdning av systemet kan behövas vid felkalibrering eller oavsiktlig ändring av en parameter.

- 1. Koppla av strömmen från VFE.
- 2. Ta bort alla lösningsmoduler. Koppla in kablarna.
- 3. Navigera till Pr **0,00** och ställ in värdet på 1244.
- 4. Tryck på den röda stopp-/återställningsknappen. Siffran 1244 kommer automatiskt att ändras till 0, vilket visar att alla VFE-parametrar har återställts till standardinställning.
- 5. För att spara ändringarna, skall du navigera till Pr **0,00**, sätta värdet till 1001 och trycka på den röda stopp-/återställningsknappen. Siffran 1001 kommer automatiskt att ändras till 0.
- 6. Koppla av strömmen från VFE, återinstallera alla moduler och koppla på strömmen igen. Återställ alla standardinställningar associerade med lösningsmoduler (det kan hända att VFE inte känner igen modulerna vid första starten). Navigera till Pr **0,00**, ställ värdet till 1001 och tryck på den röda stopp-/återställningsknappen.

**ANM:** Då parametrarna sparas möjliggör det att VFE håller kvar informationen som är associerad med lösningsmodulerna.

- 7. Navigera till Pr **17,20** och ställ den på ON.
- 8. Navigera till Pr **17,21** och ställ den på ON.
- 9. Navigera till Pr **17,00**, ställ värdet till 1001 och tryck på den röda stopp-/återställningsknappen. Siffran 1001 kommer automatiskt att ändras till 0, vilket visar att ändringarna har sparats.
- 10. Ladda systemspecifik kalibrering från SMARTCARD (om sparat med ursprunglig kalibrering).
	- a. Gracos standardinställningar laddas som skillnader gentemot VFE-standardinställningar på minnesplats # 101. Navigera till Pr **0,00**, ställ in värdet på 6101 och tryck på den röda stopp-/återställningsknappen.
	- b. Rekommenderad minnesplats för kundkalibrering är # 202. Navigera till Pr **0,00**, ställ in värdet på 6202 och tryck på den röda stopp-/återställningsknappen.
- 11. Om SMARTCARD inte finns tillgängligt eller om den ursprungliga kalibreringen inte sparades på SMARTCARD, skall följande steg utföras:
	- a. Ladda Gracos standard systeminställningar ställ Pr **20,16** på 1234.
	- b. Upprepa **[E-Flo-kalibrering](#page-8-0)**, börjande med **[Kalibrering och automatisk inställning av](#page-8-1)  [motorn](#page-8-1)** på sidan [9](#page-8-1) och fortsätt med steg **1-9** i kalibreringsproceduren (sidan **10-12**).

## <span id="page-13-0"></span>**E-Flo-funktioner**

#### **Enheten aktiv (systemet är igång) utflöde**

VFE:s reläutflöde är tillgängligt vid VFE:s terminaler 41 och 42. Utflödet kan kartläggas till de flesta av parametrarna. Den vanligaste är Enheten aktiv. Det här reläutflödet kommer att stängas när enheten är aktiv (det kommer att finnas kontinuitet mellan terminalerna 41 och 42). Pr **8,27** kontrollerar reläkällan. Om Enheten aktiv är en önskad källa, skall du navigera till Pr **8,27** och ställa den på **10,02**.

**ANM:** Pr **10,02** är en Enheten aktiv-indikator. Se handboken Control Techniques för mer information.

#### **Stötläge**

Stötläge ger användaren möjlighet att köra pumpen på låg fart och stanna den i önskad position. Observera att parkeringsvinkeln ger möjlighet att enkelt komma åt underdelens ställningssida. Därför kan stötläge användas för att stanna pumpen i en vinkel som gör att det är enkelt att komma åt underdelens motorsida. Stöthastigheten är lika med följande flödeshastigheter:

2000cc underdel: 2,7 gpm (10,2 lpm)

1500cc underdel: 1,9 gpm (7,3 lpm)

1000cc underdel: 1,4 gpm (5,4 lpm)

750cc underdel: 1,0 gpm (3,8 lpm)

#### **Stötläge i lokal kontroll**

#### **Hårdvara**

Stötläge kräver ett tillfälligt, normalt öppet reglage. Graco erbjuder en kontrolldosa med stötreglage installerat. Om lokal kontrolldosa används och lokal-/fjärrstyrningsreglaget är ställt på Lokal, kan stötläge startas genom att trycka på det tillfälliga "stöt" reglaget. Digital I/O #6 (VFE-terminal #29) är konfigurerad för stötläge (se **[Systemets El-scheman](#page-41-0)**, sidan [42](#page-41-0)). När reglaget är i normal öppen (N.O.) position avaktiveras stötning och när det är i stängd position (VFE terminal #29 kopplad till nätet) aktiveras stötning.

#### **Drift**

Tryck in och håll in stötreglaget för att starta stötläge. Stötläge kommer att förbli aktivt så länge knappen är intryckt. När stötknappen släpps kommer systemet att stanna.

#### **Stötläge – Knappsats- / modbuskontroll**

Parameter Pr **20,01** är tilldelad kontroll av systemlägen. Stötläge är läge #2. För att starta stötning, skall du navigera till Pr **20,01** och ställa värdet till 2. Då kommer systemet att gå till stötläge.

Nät pumpen har nått önskad position, skall du stoppa systemet med hjälp av en av följande metoder:

- Ställ systemet i parkeringsläge genom att ställa Pr **20,01** på 3, eller
- starta stoppkommandot genom att använda den röda stopp-/återställningsknappen eller via Pr **20,25** (se **[Drift Av Pumpen](#page-20-1)** på sidan [21](#page-20-1) för detalibeskrivning).

**VIKTIGT:** När systemet en gång har stoppats och stötvis drift inte längre krävs, skall du ändra Pr **20,01** tillbaka till 0 för att gå tillbaka till Cam-läge

#### **Parkeringsläge**

Parkeringsläge ger dig möjlighet att parkera pumpen i en position som ger lätt tillgång till underdelens ställningssida.

#### **Parkeringsläge i lokal kontroll**

Stötknappen har en dubbel funktion – stötvis drift och parkering. För att nå parkeringsläget, skall du trycka in och släppa knappen på mindre än 1 sekund.

#### **Parkeringsläge – Knappsats- / modbuskontroll**

Parameter Pr **20,01** är tilldelad kontroll av systemlägen. Parkeringsläge är läge # 3. För att starta parkeringen, skall du navigera till parameter Pr **20,01** och ställa värdet till 3. Systemet kommer att gå till parkeringsläge. Se anvisningar för **Stötläge**.

#### **Luftnings-/spolningsläge**

Luftnings-/spolningsläge möjliggör luftning och spolning av systemet. När det aktiverats, får det pumpen att köra med följande flödeshastigheter i 2 minuter:

2000cc underdel: 33,8 gpm (128,4 lpm)

1500cc underdel: 24,3 gpm (92,3 lpm)

1000cc underdel: 17,9 gpm (68,0 lpm)

750cc underdel: 1,0 gpm (3,81 lpm)

Parameter Pr **20,40** aktiverar och avaktiverar luftnings-/spolningsläget.

Aktivera luftning/spolning => Pr **20,40** = 1 (luftnings/spolningscykel kommer att starta).

Avaktivera luftning/spolning => Pr **20,40** = 0.

#### **Observera:**

- 1. Kör luftnings-/spolningsläge med minimal flödesrestriktion.
- 2. När Pr **20,40** är ställd på 1, kommer luftnings-/spolningscykeln att starta och köra i 2 minuter, varefter pumpen kommer att stanna. Pr **20,40** återgår automatiskt till 0.

### <span id="page-14-0"></span>**Kontroll av baktrycksregulator (BTR)**

#### **BTR Produktions-/vilolägen – knappsats- / modbuskontroll.**

Digital I/O # 3 (VFE terminal # 26) är tilldelad 24VDC, 0,5 W (max) solenoid.

Pr **20,18** aktiverar och avaktiverar solenoiduteffekten:

Pr **20,18** = 0: solenoiduteffekt avaktiverad

Pr **20,18** = 1: solenoiduteffekt aktiverad

**ANM:** Se **[Systemets El-scheman](#page-41-0)** på sidan [42](#page-41-0) och handbok 311606 för ledningsdragnings- och installationsdetaljer.

#### **BTR produktions-/vilolägen Graco E-Flo-kontroll**

E-Flo-programvaran erbjuder flera BTR-kontrollfunktioner som inte finns tillgängliga med knappsatsen. Se **[Övervakning och kontroll med dator](#page-26-0)** för mer information.

## <span id="page-15-0"></span>**Cykelräknare**

Två cykelräknare finns tillgängliga: Totalcykelräknare och omgångscykelräknare. Omgångscykelräknaren är en återställningsbar räknare.

#### **Totalcykelräknare**

Totalcykelräknaren kan inte återställas. De första fyra siffrorna (XXXX9999) i räknaren finns i Pr **20,27**. De nästa fyra siffrorna (9999XXXX) finns i parametern Pr **20,28**.

#### **Omgångscykelräknare**

Omgångscykelräknaren är en återställningsbar räknare. De första fyra siffrorna (XXXX9999) i räknaren finns i parametern Pr **20,29**. De nästa fyra siffrorna (9999XXXX) finns i parametern Pr **20,30**.

#### **Återställning av omgångscykelräknare**

Parameter Pr **20,26** återställer omgångscykelräknaren när den ställs på 1.

Pr **20,26** återställs automatiskt till 0.

## <span id="page-15-1"></span>**Övervakning av flödeshastighet**

Medelflödet visas i Pr **20,17**. Pr **20,15** är en kontrollparameter som gör det möjligt för användaren att välja enheter för flödesmätning. Om Pr **20,15** är ställd på 0, kommer enheterna att vara engelska och flöde visas i gallon per minut (gpm). Om Pr **20,15** är ställd på 1, kommer enheterna att vara metriska och flöde visas i liter per minut (lpm).

Pr **20,17** är ett heltal och kan därför inte visa decimaltal. Den sista siffran anger decimal. Till exempel, om Pr **20,15** är ställd på 0 (engelska enheter) och Pr **20,17** visar siffran 125, är flödet lika med 12,5 gpm (se [TABELL 2\)](#page-16-0).

#### **Pumpdeplacementvolym**

E-Flo pumpvolymer:

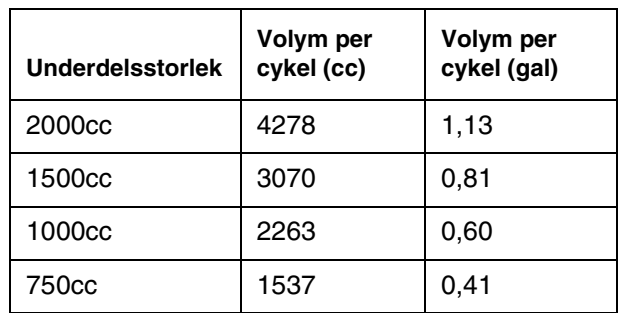

## <span id="page-15-2"></span>**Tryckövervakning**

#### **Medeltryck**

Pr **20,31** visar cykelns medeltryck. Det är ett medeltal under drift för en fullständig cykel. Se [TABELL 2](#page-16-0) för mer information.

**ANM:** För metriska enheter är den sista siffran en decimal.

#### **Tryckavvikelse**

Pr **20,32** visar tryckavvikelse mätt över en fullständig cykel. Se [TABELL 2](#page-16-0) för mer information.

**ANM:** För metriska enheter är den sista siffran en decimal.

<span id="page-16-0"></span>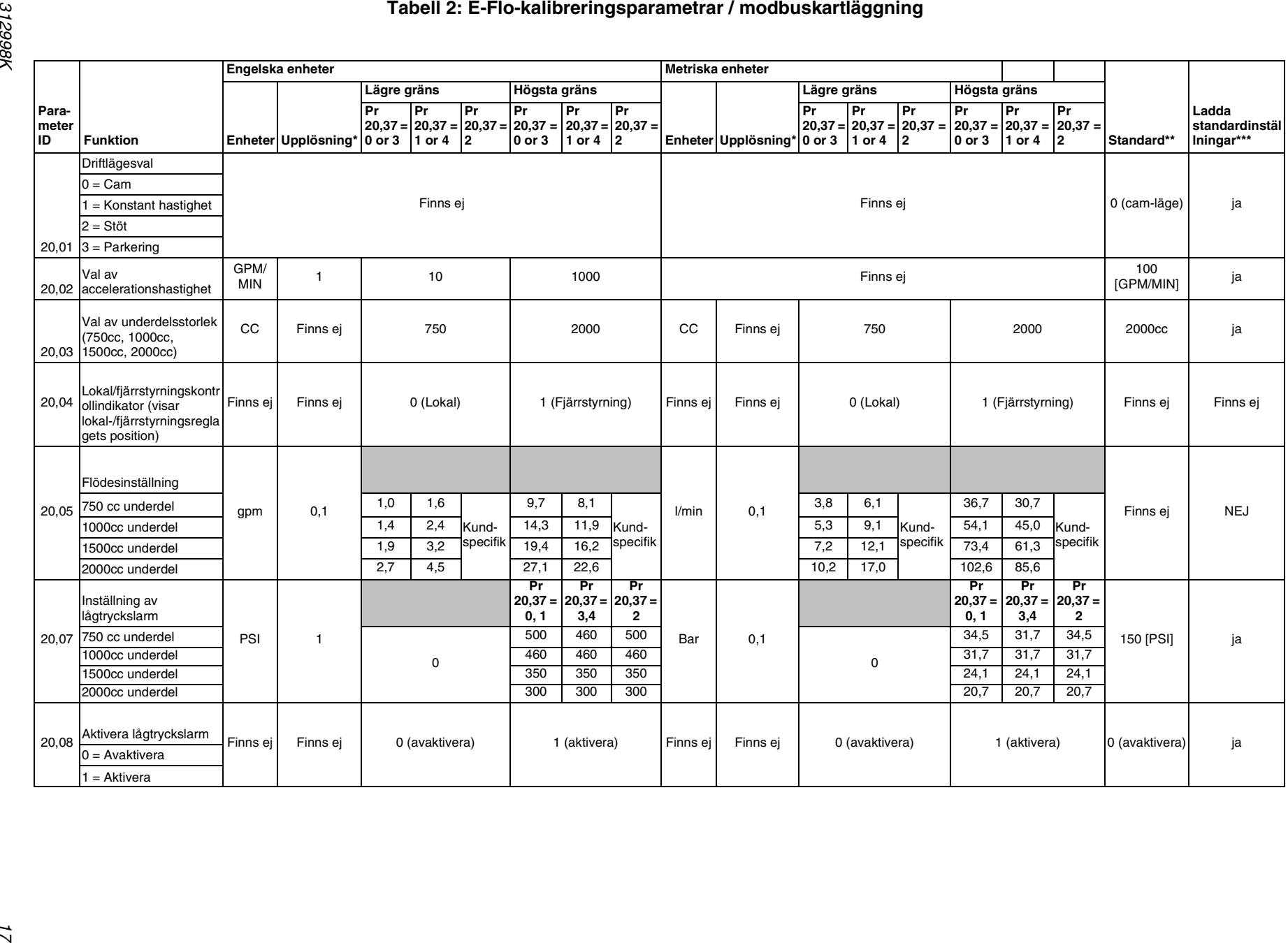

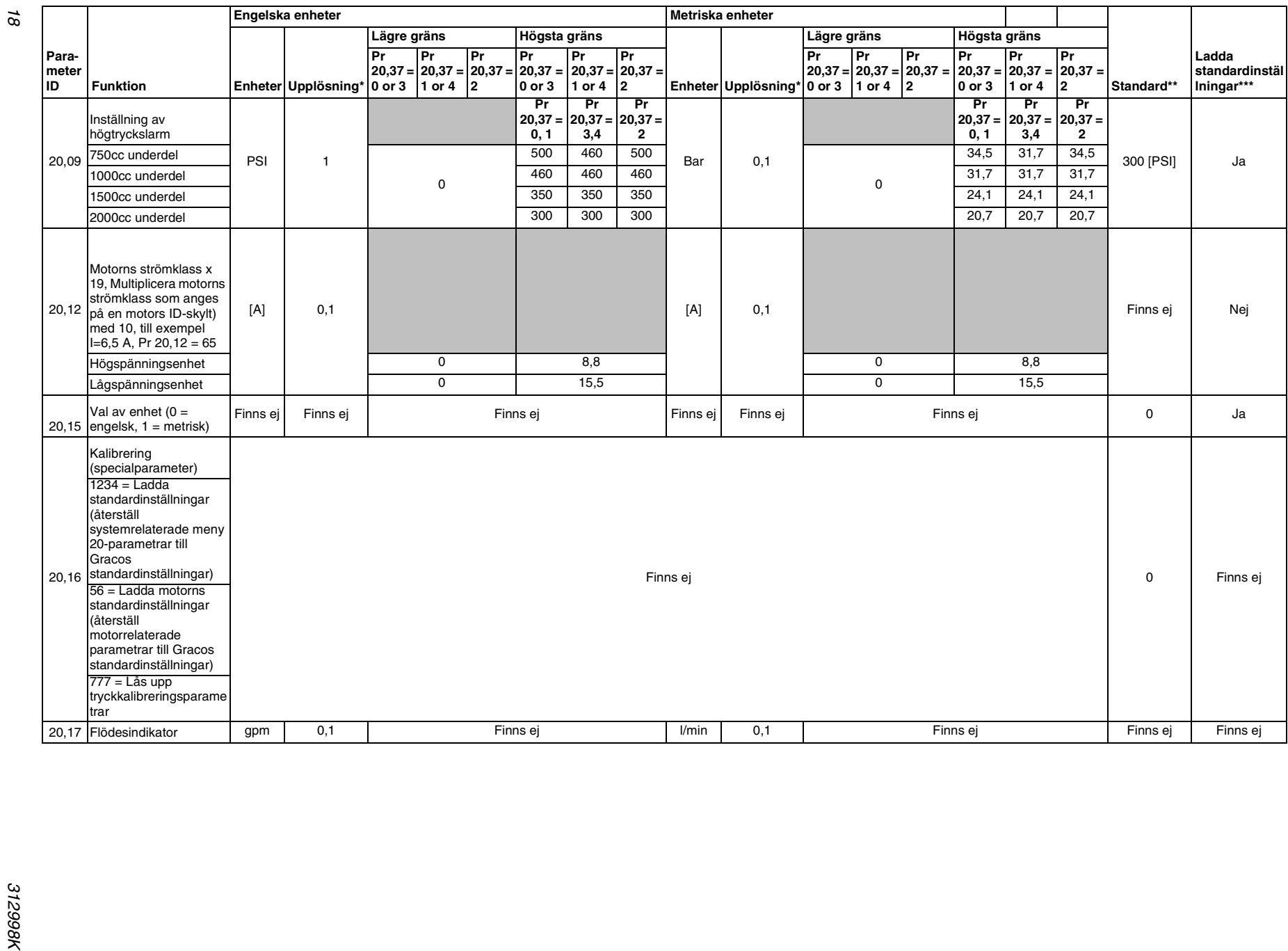

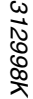

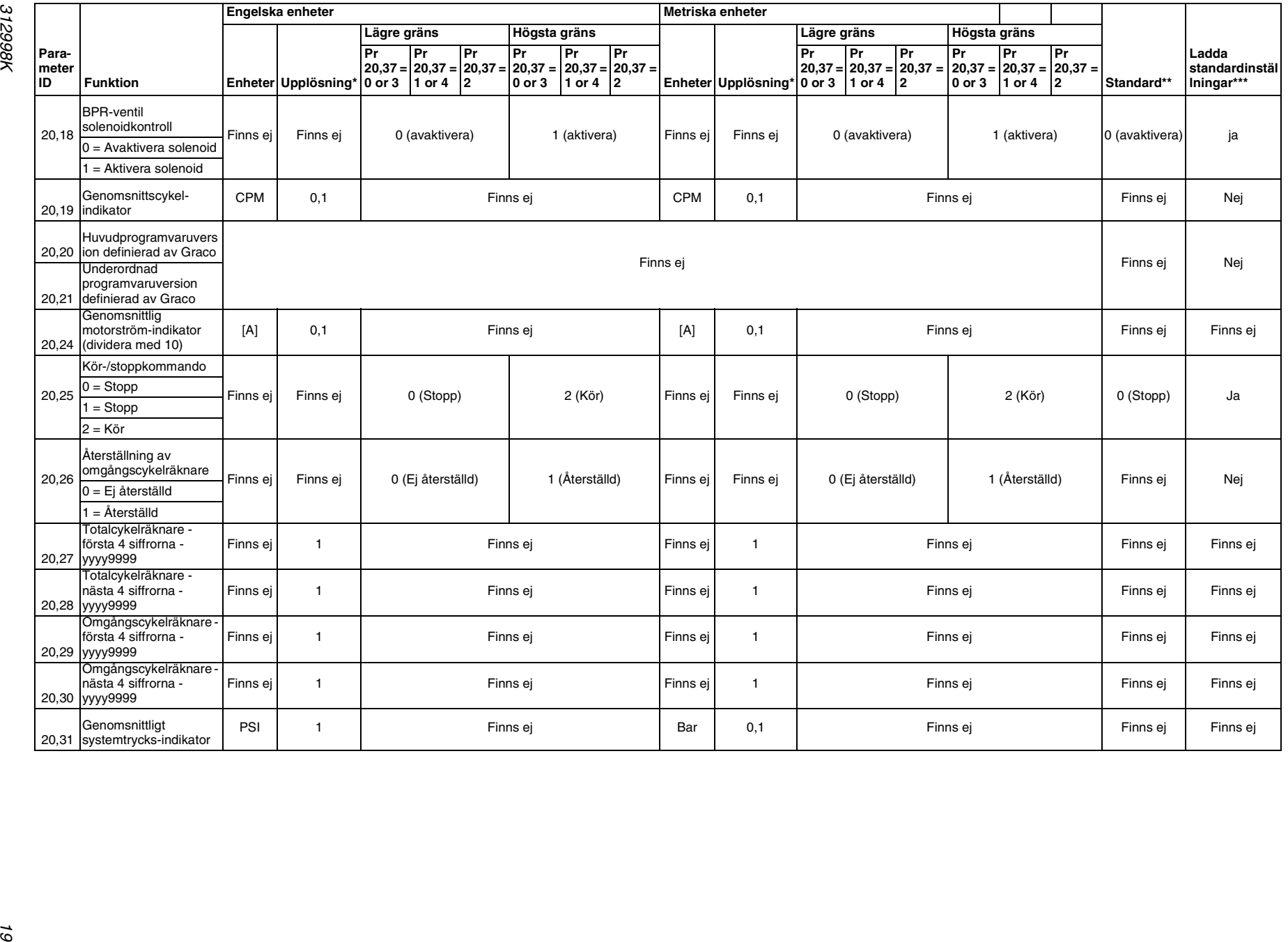

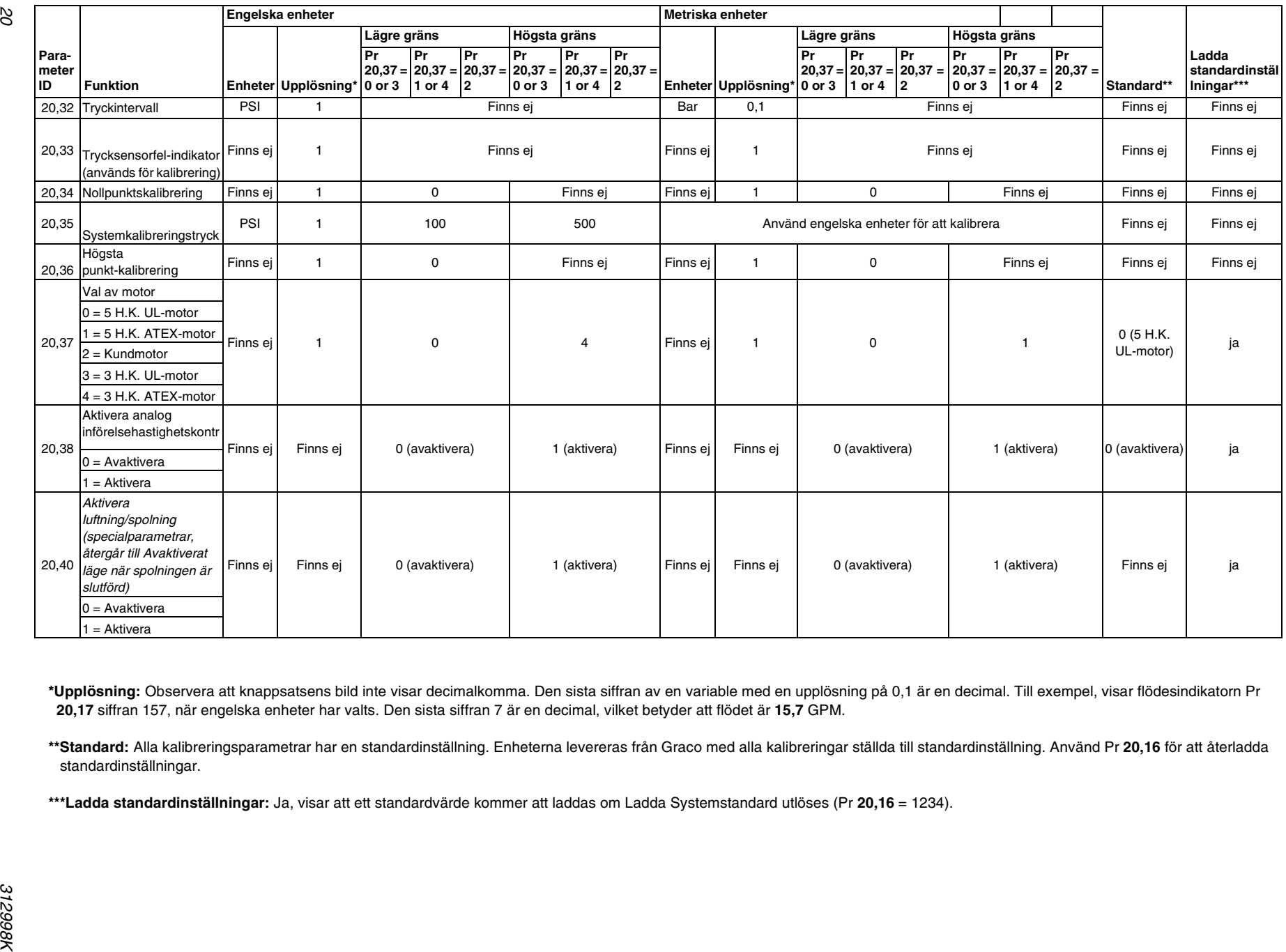

20

## <span id="page-20-0"></span>**Driftsområdesgränser**

Explosionssäkra elektriska motorer har ett konstant vridmoment och variabla vridmomentsbegränsningar. E-Flo-systemet är en konstant vridmoments-applikation och därför får motorns konstanta vridmomentsbegränsning inte överstigas. Systemet finns tillgängligt med två motorer: UL/CSA explosionssäker motor och ATEX explosionssäker motor. För att förbli inom det tillåtna vridmomentet, är flödes- och tryckbegränsningar installerade.

#### **Flödesgräns**

Hastighetskommandot är begränsat till 5:1 drift för ATEX motorer och 10:1 drift för UL/CSA motorer. 5:1 ger en frekvens på minimum 10 Hz till maximum 50 Hz. 10:1 ger en frekvens på minimum 6 Hz till maximum 60 Hz.

Se [TABELL 2](#page-16-0) för flödesbegränsningar (Pr **20,05**).

#### **Tryckbegränsningar**

Drifttrycksbegränsningar är unika för varje pumpunderdelsstorlek. Om systemtrycket är högre än det maximalt tillåtna för en viss pumpunderdel under mer än 30 sekunder, kommer systemutlösning **#44** att stänga av systemet. Se TABELL 3 för systemtrycksbegränsningar.

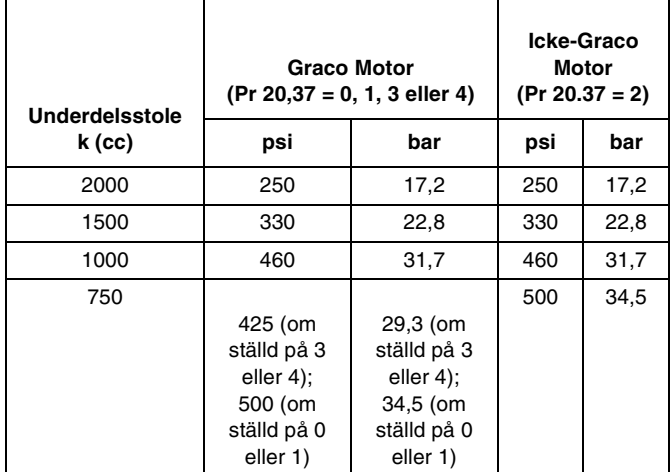

#### **Tabell 3: Systemtrycksbegränsningar**

## <span id="page-20-1"></span>**Drift Av Pumpen**

#### **OBSERVERA**

Enheten har programmerats av Graco. **Försök** inte omkalibrera sequencer eller motorkontroll då det kan störa Graco-programmet.

### <span id="page-20-2"></span>**Säkerhetsavstängning**

Enligt Handbok för Control Techniques Unidrive SP, "erbjuder säkerhetsavstängningsfunktionen (SA) en metod för att hindra enheten från att generera vridmoment i motorn, med mycket hög integritetsnivå". De här hårdvarufunktionskontrollerna aktiverar/avaktiverar enhetsstatus.

Hårdvaruuttaget för säkerhetsavstängning/aktivering av enheten (VFD terminal #31) är enbart utformat för positiv logisk kontakt. Det bör kopplas till det interna 24VDC nätaggregatet (VFE-terminal #22). SA är en säkerhetsfunktion. Den aktiverar enheten när 24VDC är kopplad till SA-hårdvaruuttaget och avaktiverar (blockerar) enheten när SA-hårdvaruuttaget är öppet.

Pr **6,29** och Pr **8,09** kan användas för att bevaka hårdvaruaktiveringsuttagets status.

Lokal I/O-dosa (se sidan [5\)](#page-4-0) har ett normalt slutet säkerhetsavstängningsreglage med en röd svampknapp (tryck för att låsa, dra ut för att låsa upp). När den är låst, öppnar reglaget SA-kretsen och avaktiverer (blockerar) därmed enheten. När den är upplåst, sluter reglaget SA-kretsen och aktiverar enheten.

## <span id="page-21-0"></span>**Start-/stoppkommando**

#### **Lokalkontrolläge**

När lokalkontrolläge är valt, kan **kör**kommando enbart startas med hjälp av kör-/stopphårdvarureglaget - ställ kör-/stoppreglaget på kör.

**Stopp**kommando kan aktiveras på något av följande sätt:

- 1. Kör-/stoppknapp: Ställ kör-/stoppknappen i stoppläge.
- 2. Stopp-/återställninsknapp:

Tryck på stopp-/återställningsknappen (röd) på en VFE knappsatsbild. Observera att om **stopp**kommandot aktiverats genom att trycka på stopp-/återställningsknappen, kommer en av de följande två åtgärderna att åter starta pumpen:

- a. Rotera kör-/stoppknappen ställ den på stopp och sedan på "kör".
- b. Rotera säkerhetsavstängningskretsen.

3. Säkerhetsavstängningskret:

Avaktivera enheten genom att koppla ur SA-kretsen. Observera att om motorn stannats med hjälp av SA-kretsen medan kör-/stoppknappen stod i körläge, kommer körkommandot att åter aktiveras när SA-kretsen återkopplas.

#### **Fjärrstyrningsläge**

**Kör**kommando kan varieras via knappsatsen enbart om lokal/fjärrstyrningsknappen är ställd på fjärrstyrning.

För att starta **kör**kommandot via knappsatsen skall du navigera till Pr **20,25** och ställa dess värde på 2.

**Stopp**kommando kan aktiveras på något av följande sätt:

1. Röd stopp-/återställknapp på en knappsats:

Tryck på stopp-/återställningsknappen (röd) på en VFE knappsatsbild. Om stoppkommandot aktiverats genom att trycka på stopp-/återställningsknappen, kommer en av de följande två åtgärderna att åter starta pumpen:

- a. Ställ Pr **20,25** på 1 och sedan på 2.
- b. Rotera SA-kretsen.
- 2. Navigera till Pr **20,25** och sätt dess värde till 1 eller 0.

## <span id="page-22-0"></span>**Flödeskontroll**

#### <span id="page-22-1"></span>**Motorhastighetskontroll**

Motorhastigheten ställs in indirekt genom att ställa in pumpens flödeshastighet, vilket Gracos programvara sedan omvandlar till motorhastighet.

Motorhastighet ställs in via förinställd referens 1. Se Handboken för Unidrive SP, meny 1: Logiskt diagram för frekvens- / hastighetsreferens.

#### **Lokalläge**

Motstånd på 0 ohm motsvarar noll flöde. Ökat motstånd ger ökat flöde. Använd Pr **5,01** för att bevaka omedelbar motorhastighet (i Hz).

Hårdvaran kräver -5 k ohm variabelt motstånd (potentiometer). Se Handboken för Control Technique Unidrive SP, för fler detaljer angående elinstallation (se även **[Systemets El-scheman](#page-41-0)**, sidan [42](#page-41-0)).

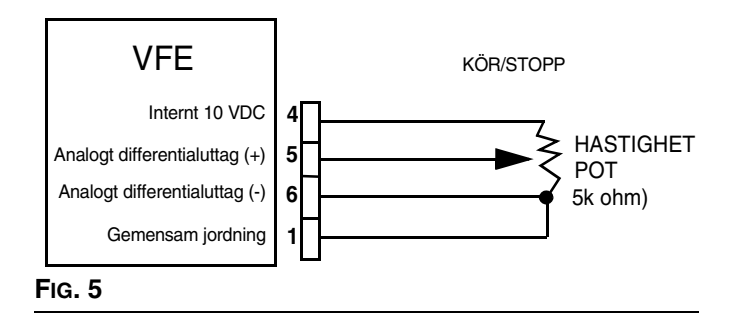

Om hastighetspotentiometer inte är installerad, kan flöde kontrolleras direkt från knappsats. Följande förhållanden måste föreligga:

- 1. Aktivera Hastihetspotentiometer = Avaktivera (Pr  $20,38 = 0$
- 2. Control Mode = Local (Local/Remote switch in Local position; Digital I/O #5 (VFD terminal #28) is grounded (Common ground is available at VFD terminals #1, 3, 11, 21, 23, and 30).

Skriv in önskat flöde i Pr **20,05** enligt följande (exemplet visas i engelska enheter):

- 1. Bestäm önskat flöde (till exempel 12 gallon per minut [gpm]).
- 2. Multiplicera önskat flöde med 10 (12gpm\*10 = 120gpm).

3. Skriv in resultatet i parameter Pr **20,05** (skriv in siffran 120).

**ANM:** Se [TABELL 2](#page-16-0) för flödesbegränsningar.

Hastighetspotentiometerkontrolläge finns tillgängligt om följande förhållanden föreligger:

- 1. Aktivera Hastihetspotentiometer = (Pr **20,38** = 1).
- 2. Control Mode = Local (Local/Remote switch in Local position; Digital I/O #5 (VFD terminal #28) is grounded (Common ground is available at VFD terminals #1, 3, 11, 21, 23, and 30).

#### **Fjärrstyrningsläge**

**ANM:** I detta läge har hastighetspotentiometerläget ingen effekt även om det är aktiverat.

För att ha fjärrstyrning, måste följande förhållanden föreligga:

Kontrolläge = Fjärrstyrning (lokal-/fjärrstyrningsknappen i fjärrstyrningsläge. Digital I/O #5 (VFE-terminal #28) flyter.

Flöde kontrolleras av Pr **20,05**.

Multiplicera önskat flöde med 10 (se **Lokalläge** ovanför och [TABELL 2](#page-16-0) för fler detaljer).

## <span id="page-23-0"></span>**Felsökning**

### <span id="page-23-1"></span>**Utlösningskoder Och Felsökningsprocedurer**

Enhetsstatus och Utlösningsear finns i meny 10. Enhetsutlösningar förvaras i Pr **10,20** till Pr **10,29**. Se Handboken för Control Technique Unidrive SP Advance, för mer information angående Utlösnings- och felsökningsprocedurer.

### <span id="page-23-2"></span>**Utlösnings- och felsökningsprocedurer**

Systemutlösningar med värden mellan # **40-50**, samt utlösning **100** är E-Flo specifika.

Utlösning # **40-50** kommer att få systemet att stängas av om de aktiveras. Utlösning **100** är reserverad för systemlarmåterställning.

En extern utlösning är också konfigurerad specifikt för E-Flo. Dess utlösningskod är **Et**. Denna utlösning aktiveras om ett av följande förhållanden föreligger:

- Ström tillförs motorn medan säkerhetsavstängningskretsen är ikopplad (normalt är slutningsknappen sluten, vilket visar att enheten är aktiverad). Därför rekommenderas att enheten avaktiveras genom att koppla ur säkerhetsavstängningskretsen (normalt är slutningsknappen öppen) före ström tillförs motorn.
- Återställning av VFE-/App-modul(er) startar medan eheten är aktiverad (säkerhetsavstängninskretsen är ikopplad). Därför rekommenderas att enheten avaktiveras före återställning av systemet utförs.

Se Handboken för Control Technique för Utlösningskoder som inte finns uppräknade i TABELL 4.

## <span id="page-23-3"></span>**Återställning Av Systemet**

- 1. Stanna pumpen.
- 2. Avaktivera enheten genom att koppla ur säkerhetsavstängningskretsen.
- 3. Navigera till Pr **0,00** och ställ värdet på 1070. Tryck på den röda (återställnings-) knappen. Observera att systemet nu kommer att återställas. Värdet på Pr **0,00** kommer att automatiskt ställas tillbaka till 0.

| Utlösningskod | Utlösningsbeskrivning                                                                                      | Felsökning                                                                                                    |
|---------------|----------------------------------------------------------------------------------------------------|----------------------------------------------------------------------------------------------------|
| 40            | Högt systemtryck<br>(Systemtrycket är<br>högre än tillåtet<br>maximum)                                     | Kontrollera högtryckslarminställningen (Pr 20,09). Kontrollera att<br>1.<br>systemets önskade drifttryck är lägre än<br>högtryckslarminställningen.                                                                   |
|               |                                                                                                    | 2. Kontrollera att inga flödesblockeringar finns (stängda ventiler,<br>oväntade blockeringar).                                                                                                    |
|               |                                                                                                    | 3. Kontrollera pumpvätskedelen för korrekt dirft (kolvpackningar,<br>kulkontroller) Se pumpunderhållshandboken för mer information.                                                                                   |
| 41            | Lågt systemtryck<br>(Systemtrycket är lägre<br>än tillåtet minimum)                                        | Kontrollera lågtryckslarminställningen (Pr 20,07). Kontrollera att<br>1.<br>systemets önskade drifttryck är högre än<br>lågtryckslarminställningen.                                                                   |
|               |                                                                                                    | 2. Kontrollera bränslenivån. Låga vätskenivåer kommer att få<br>systemet att gå på lågtryck.                                                                                                    |
|               |                                                                                                    | 3. Kontrollera pumpens vätsketillförsel.                                                                                                    |
|               |                                                                                                    | 4. Kontrollera pumpvätskedelen för korrekt dirft (kolvpackningar,<br>kulkontroller) Se pumpunderhållshandboken för mer information.                                                                                   |
| 42            | Ingen TAC (Topp<br>Absolut Center-sensor<br>ej detekterad)                                                 | 1. Kontrollera att utflödesaxeln roterar.                                                                                                    |
|               |                                                                                                    | 2. Kontrollera alla ledningar.                                                                                                    |
|               |                                                                                                    | 3. Kontrollera att sensorn fungerar. Ta bort TKK-skyddet och<br>kontrollera LED-lampan ovanpå sensorn. Lampan bör normalt lysa<br>och den bör släckas enbart en kort stund när topp absolut center<br>nås.            |
| 43            | Hög motorström<br>(Motorströmmen har<br>överstigit maximum<br>under mer än 30<br>sekunder)                 | 1. Kontrollera motorkalibreringen Pr 20,37 (UL/CSA-motor är 0 och<br>ATEX-motor är 1).                                                                                                    |
|               |                                                                                                    | 2. Kontrollera vridmomentet hos båda halstätningsmuttrarna (se<br>underdelens reparationsreservdelsHandbok 311690).                                                                                                   |
|               |                                                                                                    | Flödes/tryckkombination kan vara ställd för högt för en viss<br>З.<br>vätska/system.                                                                                                    |
| 44            | Driftsområdesgränser<br>(Systemet har drivits<br>utanför sitt driftsområde<br>under mer än 30<br>sekunder) | 1. Kontrollera systemtrycksinställningar. Se till att systemtrycket inte<br>överstiger det tillåtna driftsområdet. Se Handbok 311593 för<br>motoshastighet och flödesscheman och Driftsområdesgränser<br>på sidan 21. |
|               |                                                                                                    | 2. Kontrollera trycksensorkalibrering. Om sensorn behöver<br>omkalibreras, skall du följa anvisningarna på sidan 41.                                                                                                  |

**Tabell 4: Utlösnings- och felsökningsprocedurer**

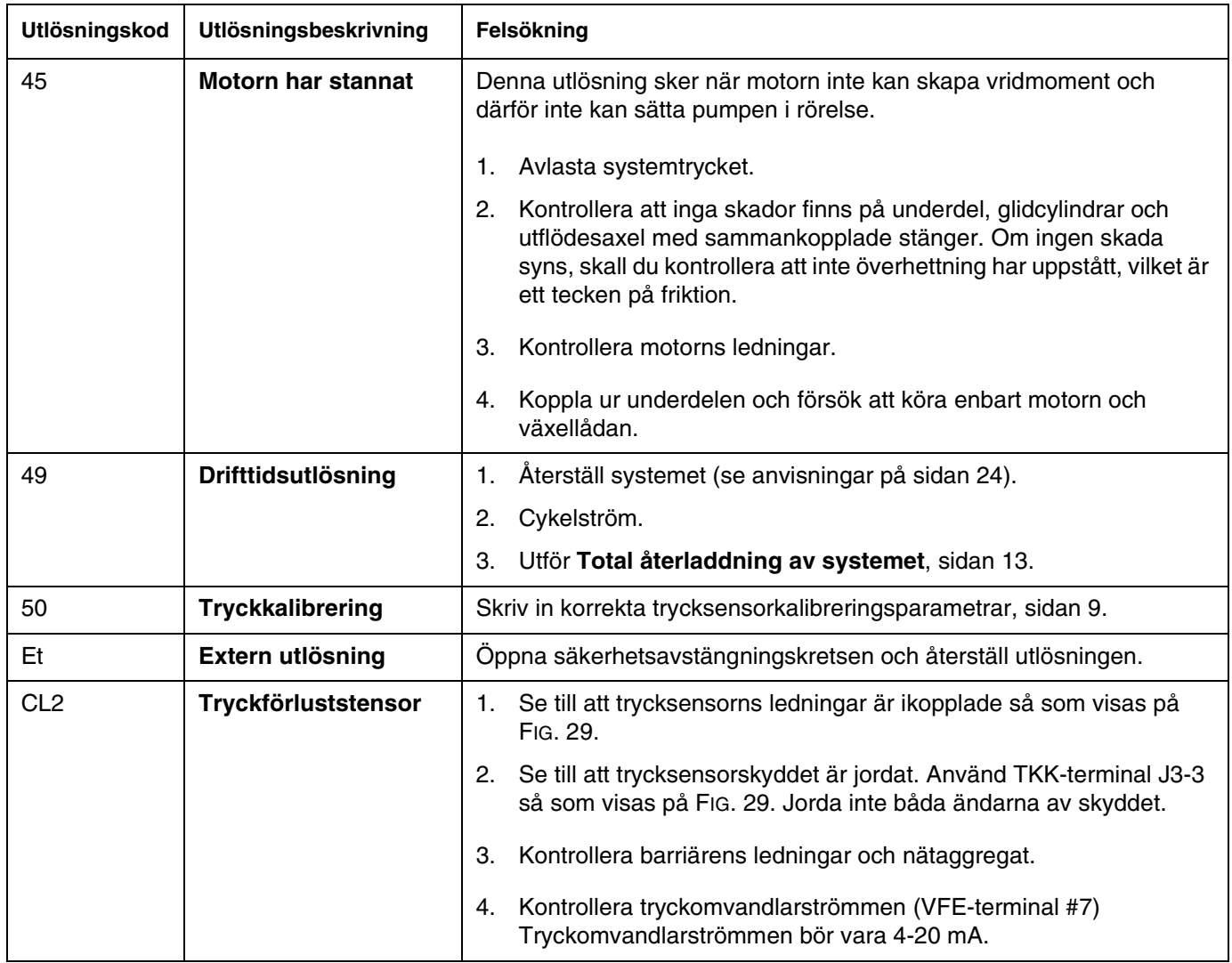

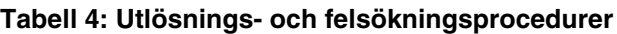

## <span id="page-26-0"></span>**Övervakning och kontroll med dator**

För att kontrollera eller övervaka systemet med hjälp av den medföljande programvaran och en dator (PC), krävs följande komponenter:

- Graco VFE, Reservdel nummer 15J753 eller 15J754
- Ethernet Uppgraderingssats 15H885
- Kategori 5 Ethernetsladd

För att **kontrollera** pumpen med hjälp av en dator, måste systemet vara i **fjärrstyrningsläge** och SECURE/DISABLE -knappen måste vara avaktiverad.

För att **övervaka** pumpen från en dator, måste systemet vara i **lokalläge**.

### <span id="page-26-1"></span>**Ethernet Uppgraderingssats 15H885**

Ethernet uppgraderingssats innehåller en modul som tillåter en dator att övervaka/kommunicera med VFE via Ethernet. Se handbok 311239 för monteringsanvisningar.

## <span id="page-26-2"></span>**E-Flo Programvaruuppdatering**

Följande komponenter krävs för att uppdatera E-Flo Programvara:

#### **Hårdvara**

CT COMM-sladd

#### **Programvara**

• CT SOFT och Winflasher

#### **Installarionsanvisningar**

1. Gå till Control Techniques hemsidan och ladda ner CT SOFT (http://www.control techniques.com).

**ANM:** CT SOFT är ett gratisprogram, men måste registreras hos Control Techniques.

- 2. Ladda ner Winflasher III från Control Techniques hemsida.
- 3. Anslut CT COMM-sladden till RJ45 seriegränssnittsuttaget på framsidan av VFE.

**ANM:** Om Ethernet-modulen är installerad måste den avaktiveras för att tillåta seriekommunikation.

- 4. Avaktivera Ethermet-modulen enligt följande (om den är installerad).
	- a. Navigera till Pr **16,37** och sätt värdet till OFF.
	- b. Spara alla parametrar: Navigera till Pr **0,00**, ställ värdet till 1001 och tryck på den röda stopp-/återställningsknappen. Vänta tills siffran 1001 automatiskt har ändras till 0, vilket visar att ändringarna har sparats.
	- c. Rotera strömmen till VFE. Det här är nödvändigt för att aktivera seriekommunikation efter att Ethernet-modulen har avaktiverats.
- 5. Uppdatera programvaran enligt följande:
	- a. Kör winflash.exe (Winflasher III- programmet).

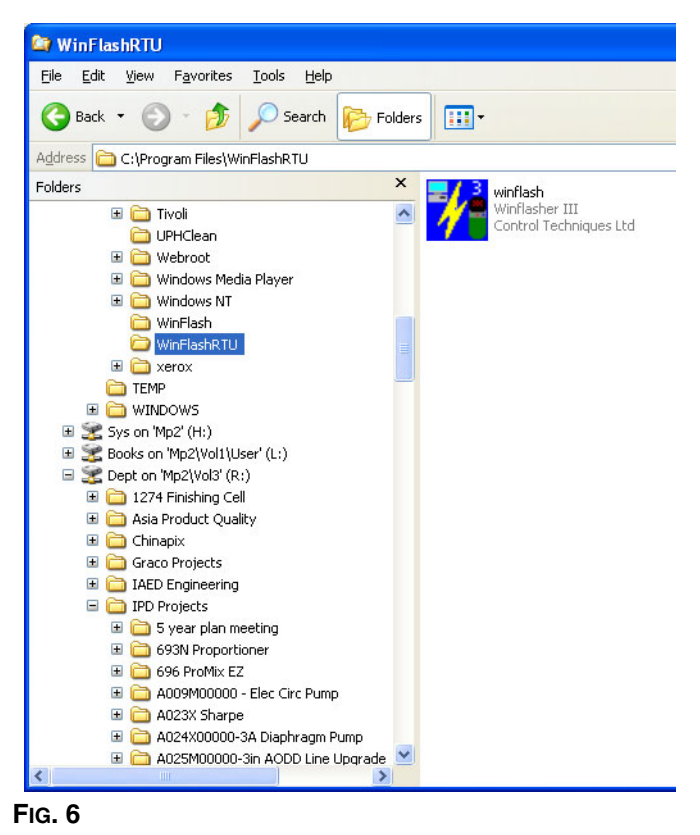

b. Läs informationen i introduktionsfönstret och tryck på Next.

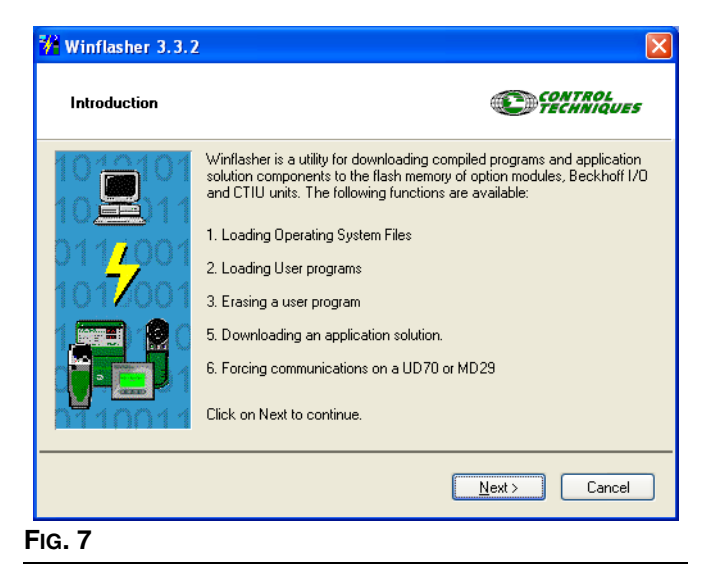

c. Välj alternativet "Download a compiled program" och tryck på Next.

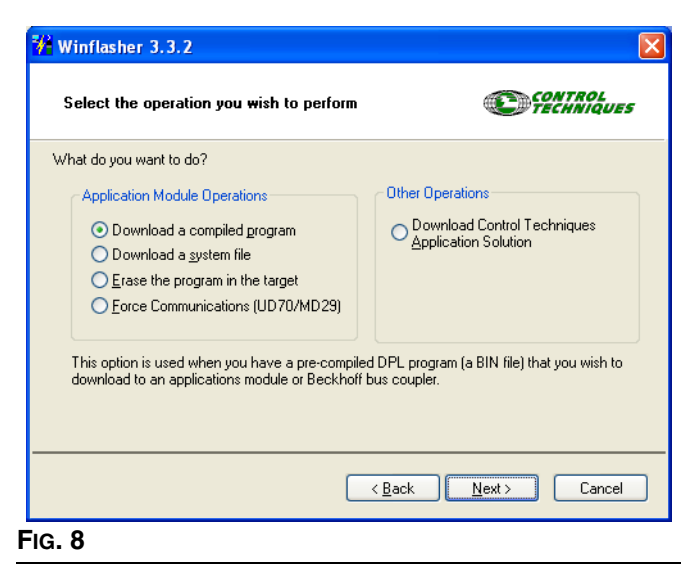

d. Leta upp en fil med Graco programvara och tryck på Next.

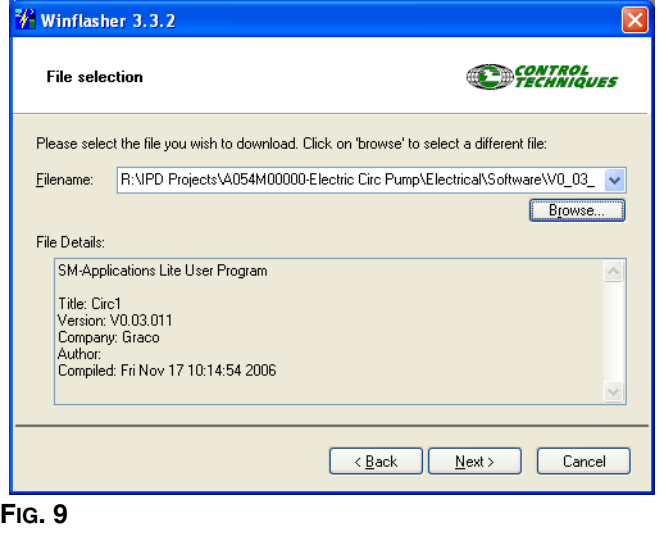

e. Väl nerladdningsmetod: I fönstret "Select the method for downloading" under "Connection Protocol", väljer du CT-RTU (Unidrive SP). Under "Settings" väljer du Slot 3. Se till att korrekt kommunikationsport är vald. Använd knappen "Change Communications Settings" för att ändra tilldelad port. Tryck på Next.

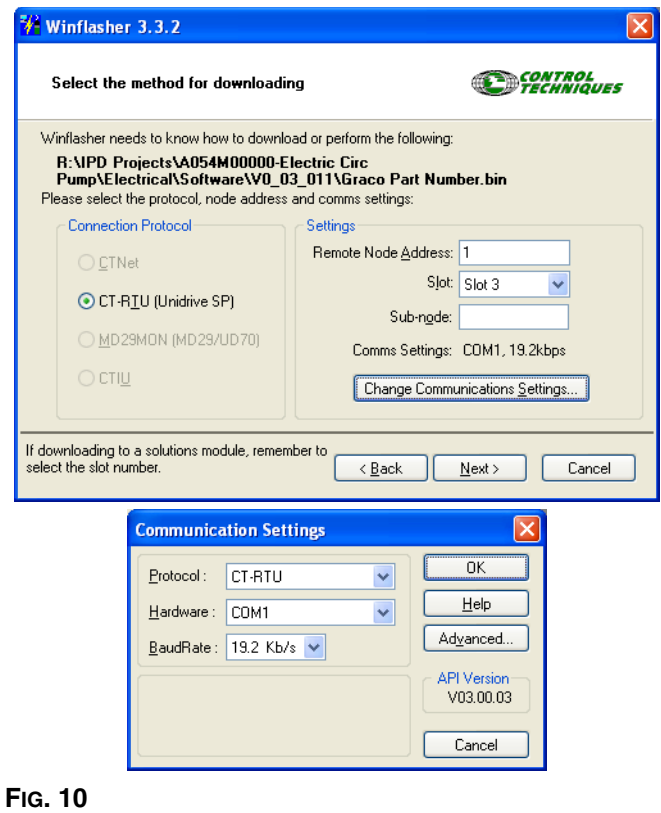

f. Läs texten Important Safety Warning och tryck på Next.

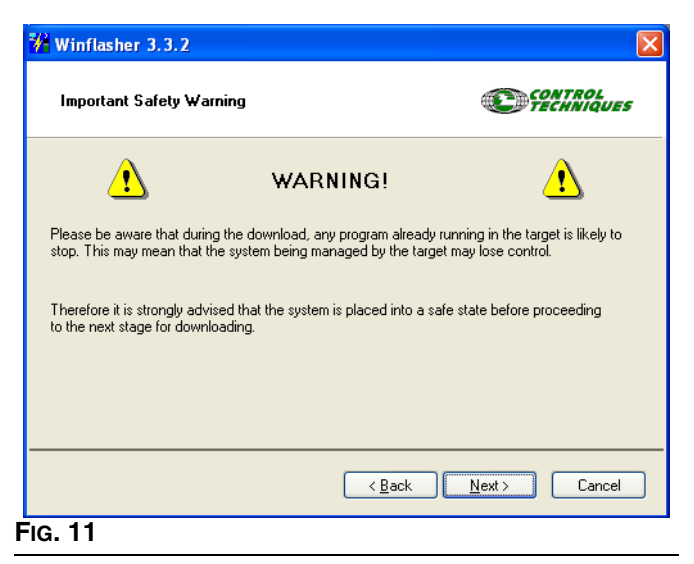

g. Tryck på den röda knappen för att starta nerladdningen.

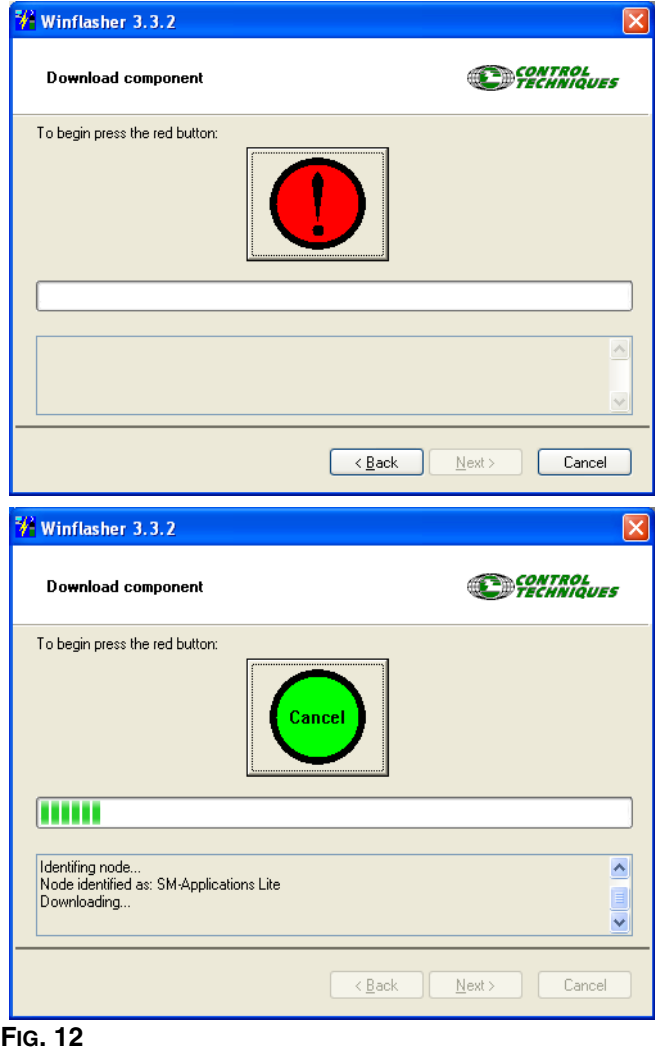

h. Vänta tills nerladdningen avslutats. Koppla inte av strömmen medan nerladdningen pågor då det kan skada utrustningen. När nerladdningen är klar, väljer du Finish för att lämna programmet.

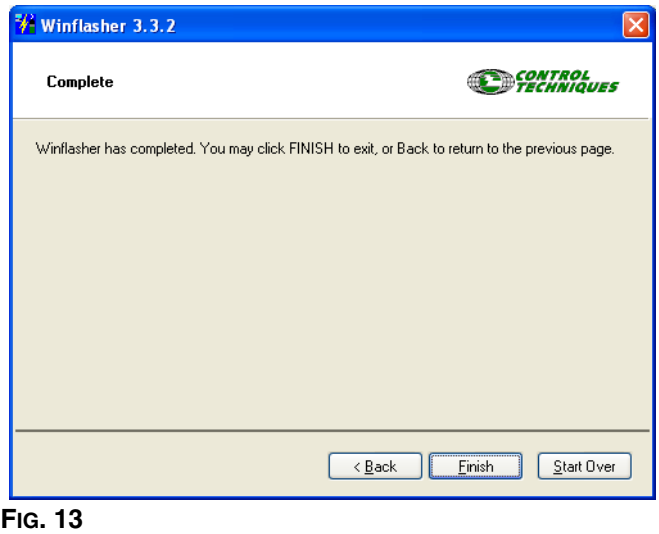

**ANM:** Om Ethernet-modulen används måste den återaktiveras för att tillåta seriekommunikation.

- 6. Återaktivera Ethernet-modulen (om den används) enligt följande.
	- a. Navigera till Pr **16,37** och sätt värdet till ON.
	- b. Spara alla parametrar: Navigera till Pr **0,00**, ställ värdet till 1001 och tryck på den röda stopp-/återställningsknappen. Vänta tills siffran 1001 automatiskt har ändras till 0, vilket visar att ändringarna har sparats.

## <span id="page-29-0"></span>**Konfigurering Av Ethernet-kortet**

**ANM:** För att konfigurera Ethernet-kortet för rätt åtkomst manuellt, skall du ställa in IP-adressen i stället för att låta datorn göra det automatiskt. De här procedurerna är skrivna för Windows XP operativsystem.

- 1. Gå till Start>Kontrollpanel.
- 2. Välj Nätverksanslutningar.
- 3. Välj ikonen för den nätverksanslutning du kommer att använda för att kommunicera med VFE, högerklicka på ikonen och välj inställningar. Se FIG. 14.

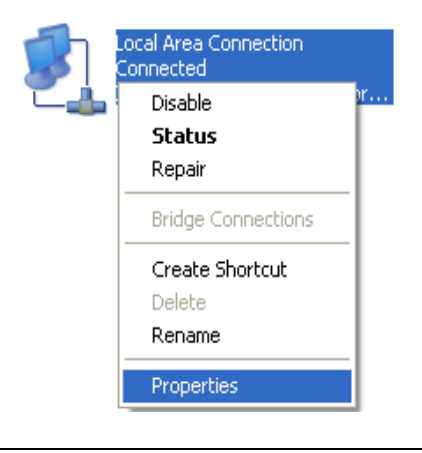

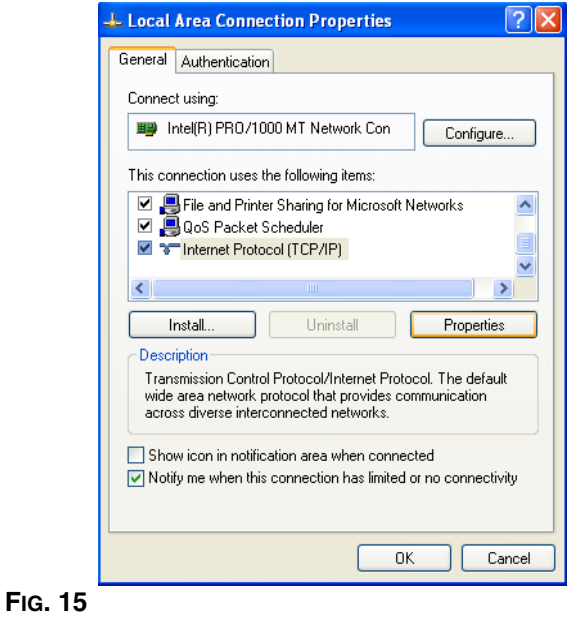

#### **FIG. 14**

4. Fönstret med inställningar för lokala nätverksanslutningar kommer att öppnas. Välj Internetprotokoll från listan med alternativ. Klicka på Inställningar. Fönstret med inställningar för internetprotokoll kommer att visas. Se FIG. 15.

<span id="page-30-2"></span>5. Se FIG. 16. Välj "Använd den här IP-adressen." Pumpens standard IP-adress är 192.168.1.100. Skriv in ett nummer som skiljer sig från standardadressen i enbart den sista gruppen siffror, till exempel: 192.168.1.10. Det här gör det möjligt för datorn att ansluta till VFE. Ställ in underliggande nätmask till 255.255.255.0.

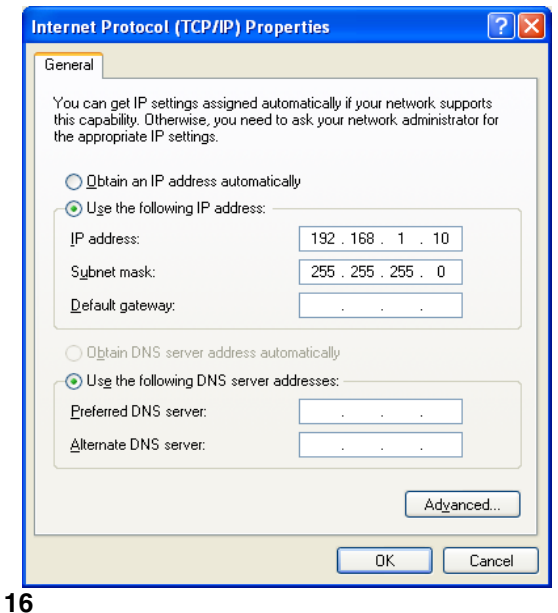

6. Tryck på OK.

**FIG. 16**

**ANM:** Det kan ta 30-60 sekunder för datorn att lokalisera adressen och etablera anslutningen.

## <span id="page-30-0"></span>**Installation Av Datorprogramvaran**

Ladda den medföljande CD din dator och följ programvaruinstallationsanvisningarna då de kommer upp på bilden.

När installationen är klar, väljer du E-Flo från Windows startmeny.

**ANM:** Graco använder sig av Visual Basic-programmet för att visa driftbilden på datorn. **Den här programvaran och programmet stöds inte av Graco.**

## <span id="page-30-1"></span>**Anslutning av VFE till PC**

Använd en CAT 5 Ethernet-sladd (D) för att ansluta VFE Ethernet modul (C) till datorn. Se FIG. 17.

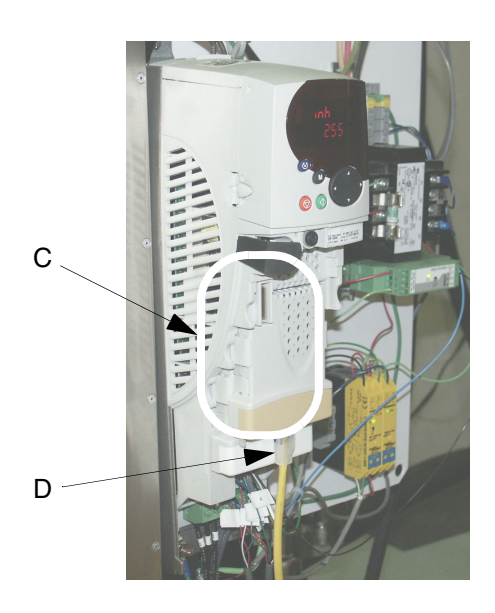

**FIG. 17**

#### **Anslutning till flera VFE**

Om man skall ansluta flera VFE krävs det att var och en VFE har en individuell Ethernet uppgraderingssats. Dessutom krävs antagligen en router för att tillåta ett exemplar av Visual Basic programvaran att kontrollera alla enheter. Följande steg beskriver korrekt procedur för att lägga upp flera anslutningar:

- 1. Anslut en Ethernet-sladd från var och en av modulerna till routern och också från routern till datorn.
- <span id="page-31-0"></span>2. Öppna VB-applikationen och tryck på Connect. Se FIG. 18.

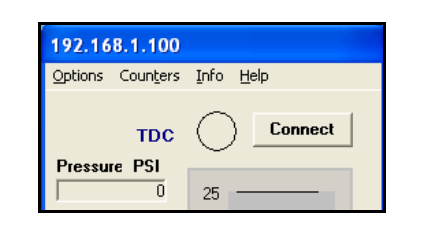

**FIG. 18**

- <span id="page-31-1"></span>3. Klicka på CONNECT. Se FIG. 19. Driftbilden visas. Se FIG. 22. Nätverksuppläggningsfönstret kommer att stängas när anslutningen har skett.
- 4. I huvuddriftbilden går du till Options>Add or Change Pump Info.
- 5. Skriv in ny pumpinformation. Se FIG. 20. Kryssa för rutorna vid var och en av de anslutna enheterna.

Nu bör flera driftbilder visas. För att ansluta till var och en av enheterna, måste IP-adressen för var och en av enheterna vara unik. För att uppnå detta, skall du navigera till enhetsparameter # 16,13 på var och en av enheterna och ställa in denna så att var och en av pumparna har olika värden. Till exempel:

Enhet 1: Par. #16,13 = 100 Enhet 2: Par. #16,13 = 101 Enhet 3: Par. #16,13 = 102 Enhet 4: Par. #16,13 = 103

Efter att du gjort detta i var och en av enheterna, måste var och en av enheterna återställas. Se **[Återställning](#page-23-3)  [Av Systemet](#page-23-3)**, på sidan [24](#page-23-3) för anvisningar.

7. Upprepa steg [2](#page-31-0) och [3](#page-31-1) för varje ytterligare IP-adress som du valt i steg [5](#page-30-2) på sidan [31.](#page-30-2)

Nu skall du gå tillbaka till programvaran igen och trycka på Connect-knappen i huvuddriftbilden och sedan, skriva in den nya IP-adressen i nätverksadressuppläggningsförnstret.

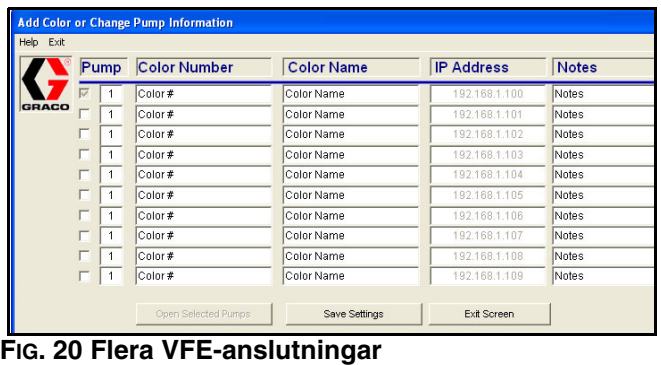

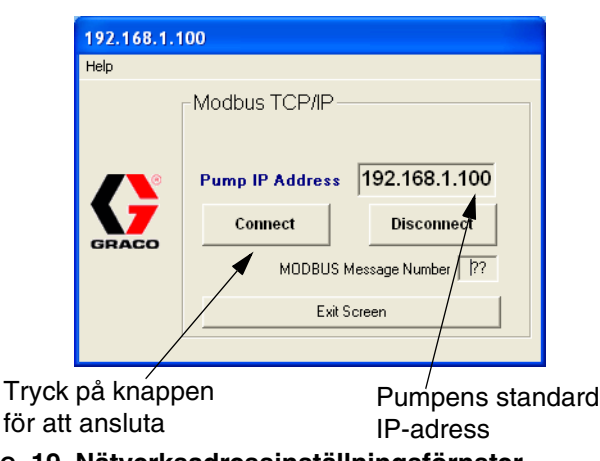

**FIG. 19. Nätverksadressinställningsförnster**

6. Välj Save Settings och sedan Open Selected Pumps.

## <span id="page-32-0"></span>**Driftbilden**

#### **Hastighetskontroll**

**ANM:** Graco använder sig av Visual Basic-programmet för att visa driftbilden på datorn. **Den här programvaran och programmet stöds inte av Graco.**

Se FIG. 22. Den glidande skala på driftbilden ställer in pumphastigheten i flödesenheter.

**ANM:** För att ändra måttenheter (engelska/metriska), väljer du alternativmenyn och sedan bilden med avancerade alternativ (se sidan [35\)](#page-34-1).

I **fjärstyrningsläge**, är glidskalan aktiv och kan kontrolleras i datorn. Välj glidskalan med markören och flytta den till önskat värde på skalan.

I **lokalläge** kan glidskalan inte kontrolleras i datorn. Den kommer att flyttas upp och ner längs skalan av sig själv, beroende på medelsnittligt flöde så som det mäts av VFE.

#### **Räknare**

Se FIG. 22. Räknarna är aktiva i både fjärrstyrnings- och lokalläge.

**Tryck -** Visar vätsketrycksavläsningar från tryckomvandlaren.

**Flödeshastighet -** Visar flöde per minut.

**CPM-hastighet -** Visar avläsningar av pumpcykler per minut från TAC-sensorn.

**Omgångsräknare -** Visar omgångscykelantal. Kan återställas av användaren. Se **[Återställ satsräknaren](#page-34-2)**, på sidan [35](#page-34-2).

**Cykelantal -** Visar totalt antal cykler. Kan inte återställas.

#### **Kontrollknappar**

Se FIG. 22. I fjärrstyrningsläge är knapparna aktiva och kan användas för att kontrollera pumpen.

#### **KÖR- och STOPP-statusknappar**

Statusknapparna fungerar som vippkontakter för att köra eller stanna pumpen.

- Tryck på RUN för att köra pumpen. Knappens bild kommer att ändras till RUNNING och STOPPED knappens bild kommer att ändras till STOP.
- Tryck på STOP för att stanna pumpen. Knappens bild kommer att ändras till STOPPED och RUNNING knappens bild kommer att ändras till RUN.

#### **PARK ON/OFF knapp**

- PARK ON ställer pumpen i parkerat läge.
- PARK OFF stänger av parkeringsfunktionen och återför normal funktion.

#### **Utlösningsåterställningsknappen**

Utlösningsknappen aktiveras (aktiv) när man trycker på säkerhetsavstängning.

Tryck för att återställa pumpen om utlösning sker.

#### **BTR-knapp**

- BTR I PROKUKTION: använd vid normal produktions-läge.
- BTR I SOVLÄGE: När ingen produktion sker.

**ANM:** Ställ in hastigheten (flödet) till önskad nivå för sovläge så kommer systemet att sakta ner när man trycker på BTR EJ I PRODUKTION knappen.

#### **Tillgång till bilden för avancerade alternativ**

Från körbilden (FIG. 21) går du till rullgardingsmenyn Options. Välj bilden **[Avancerade Alternativ-bild](#page-34-0)** (sidan [35](#page-34-0)). Från bilden Advanced kan **[Dataloggningsbild](#page-38-0)** (sidan [39](#page-38-0)) eller **[Elförsörjningsövervakningsbild](#page-39-0)** (sidan [40](#page-39-0)) väljas.

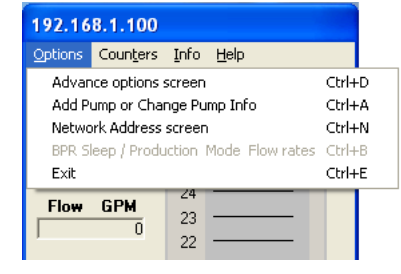

**FIG. 21**

### **Driftbilden**

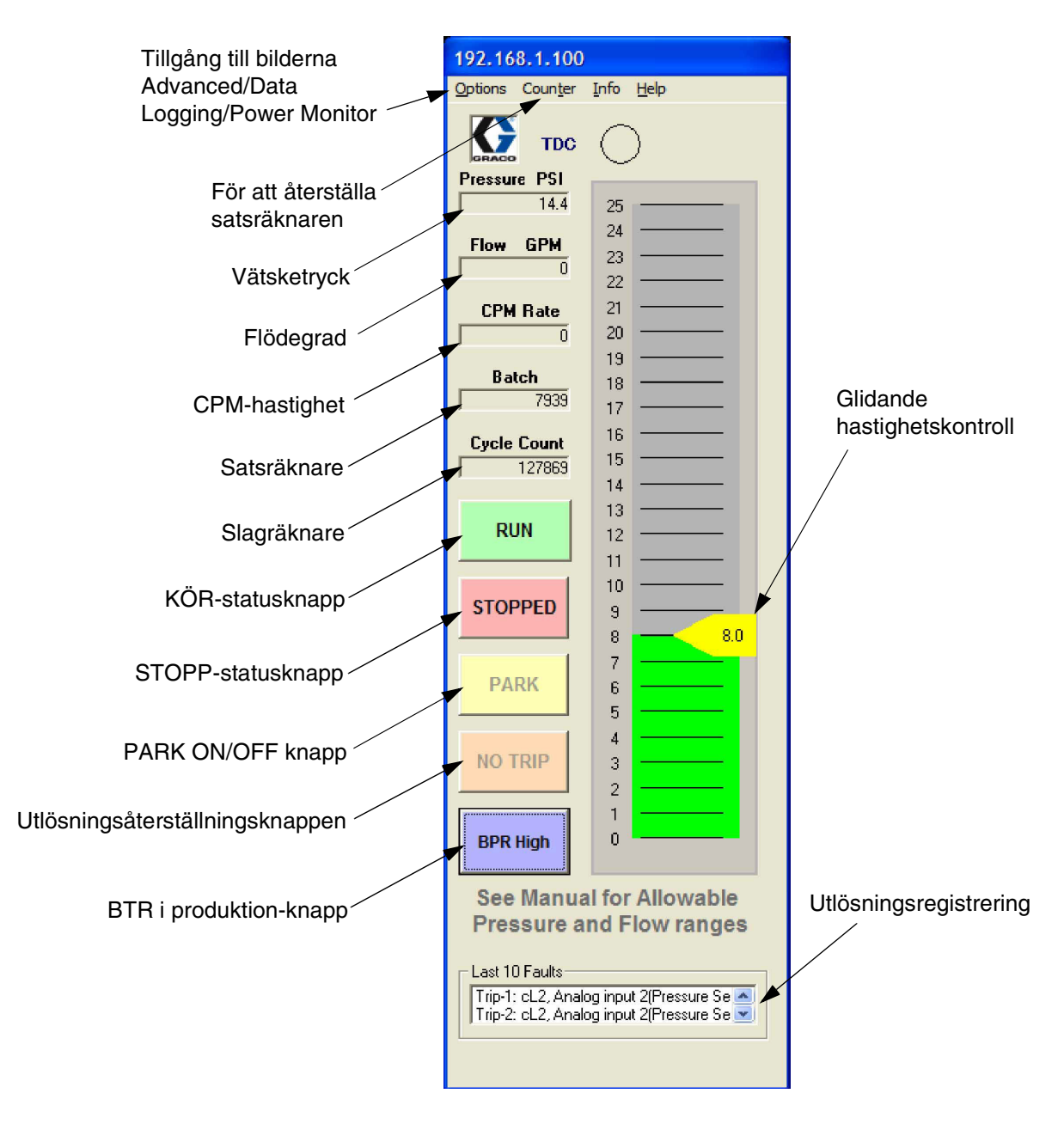

#### **FIG. 22. Körbild**

## <span id="page-34-0"></span>**Avancerade Alternativ-bild**

Avacerade alternativ-bilden ger användaren möjlighet att ändra driftparametrarna. Det här går enbart att göra i fjärrstyrningsläge. Se FIG. 24.

#### <span id="page-34-1"></span>**Måttenheter**

Välj önskad måttenhet (engelsk eller metrisk). Se FIG. 24. Värden på körbilden kommer att ändras enligt detta.

#### **Utlösningar**

- **Högtrycksutlösning:** Standard är 300 psi. Om det uppmätta trycket överstiger det inställda trycket kommer en högtrycksutlösning att ske. Se [TABELL 2](#page-16-0)  på sådan [17,](#page-16-0) Pr **20,09**.
- **Lågtrycksutlösning:** LågtrycksUtlösningsen är en frivillig inställning. För att ställa in den väljer du lågtrycksutlösningsrutan och skriver in önskat värde. Om det uppmätta trycket understiger det inställda trycket kommer en lågtrycksutlösning att ske.

**ANM:** Systemtrycket måste först öka till över lågtryckslarminställningen för att utlösningen skall börja fungera. Det här gör det möjligt för systemet att bygga upp drifttryck utan att det stängs av på grund av lågtryckslarm.

#### **Flödeskalibrering**

**Underdelsstorlek:** Välj storlek på pumpens underdel (750cc, 1000cc, 1500cc, or 2000cc).

#### **Trendtidtagare**

Trendtidtagaren används för tidshantering för dataloggning Ställ in önskad trendtid (1 till 5 sekunder) eller 1 till 5 minuter).

#### **CAM**

- **CAM:** CAM är standard. Den här inställning använder E-Flo cam-profilen som eliminerar tryckfluktueringar genom att stegvis justera motorhastigheten.
- **Konstant Hastighet:** Ställer in motorn på en konstant hastighet, vilket eliminerar cam-profilen och kan resultera i tryckfluktueringar.

#### <span id="page-34-2"></span>**Återställ satsräknaren**

Tryck för att återställa satsräknaren på körbilden.

#### **Enhetsstatusmeddelanden**

Det finns två grupper av enhetsstatusmeddelanden:

- Enhetskondition
- Enhetsvarningsmeddelanden

Ett aktivt statusmeddelande kommer att visas i rött. Se TABELL 5 på sidan 38 för mer information.

#### **Luftning-/renspolning**

Luftning/spolning möjliggör luftning och spolning av systemet. När det aktiverats, får det pumpen att accelerera upp till följande flödeshastigheter i 2 minuter:

- 2000 cc underdel: 33,8 gpm (128,4 lpm)
- 1500 cc underdel: 24,3 gpm (92,3 lpm)
- 1000 cc underdel: 17,9 gpm (68,0 lpm)
- 750 cc underdel: 12,2 gpm (46,2 lpm)

### <span id="page-35-0"></span>**BTR Produktionsflödesbild**

BTR produktionsflödesbild kan nås från alternativmenyn i huvudbilden

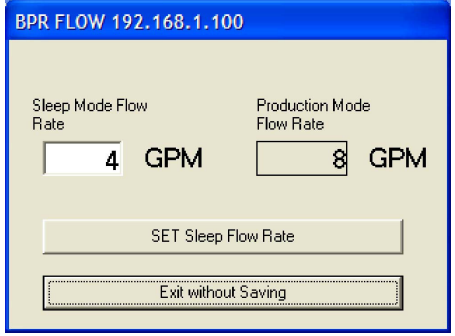

#### **FIG. 23 BTR Produktionsflödesbild**

### **Avancerade Alternativ-bild**

Ställ in BTR Ställ in trendtid **EFIG-192.168.1.100** EFIO VB Version v 3.00 Ställ in önskade Drive Version v2.02 Luftning-/ måttenheter GRACO renspolning Power Monitor Data Logging **DRIVE HEALTH** Advanced Trend Time **Únits** Ställ in hög- och **BPR Sleep Mode** CAN  $\overline{\bigcap}$  English  $\widehat{\bullet}$  Metric  $\overline{a}$ lågtrycksgränser  $\frac{2}{3}$ AUTO SETUP  $[sec]$ **Trips** Constant Speed tion Commanded True aking IGBT ActiveBraking och  $\begin{array}{cc} 1 & 3 \\ 1 & 1 \\ 1 & 1 \end{array}$ **Migh Pressure Trip**  $\overline{26}$ [PSI] oad Reached lågtrycksutlösning Low PressureTrip  $7$ [PSI] ng at or Below Min. Sper om så önskas **Pump Settings** Drive At Zero Speed **Enhetsstatus** meddelanden Lower Size<br>1000cc<br>1500cc **DRIVE WARNINGS**  $\overline{\mathbf{v}}$ Ställ in rive Warni Over Temperature Alarm underdelens Overload Alarm Under Voltage Active storlek Mains Loss **Braking Resistor Alarm Dutput is at Current Limit** Above Set Speed Reset Batch Counter **Below Set Speed** Återställ Last 10 Trips Trip-1: H satsräknaren Close Advance Screen Återgå till driftbilden Utlösningsregistrering **FIG. 24**

Om Auto/Setup väljs, visas BTR-bilden i FIG. 25.

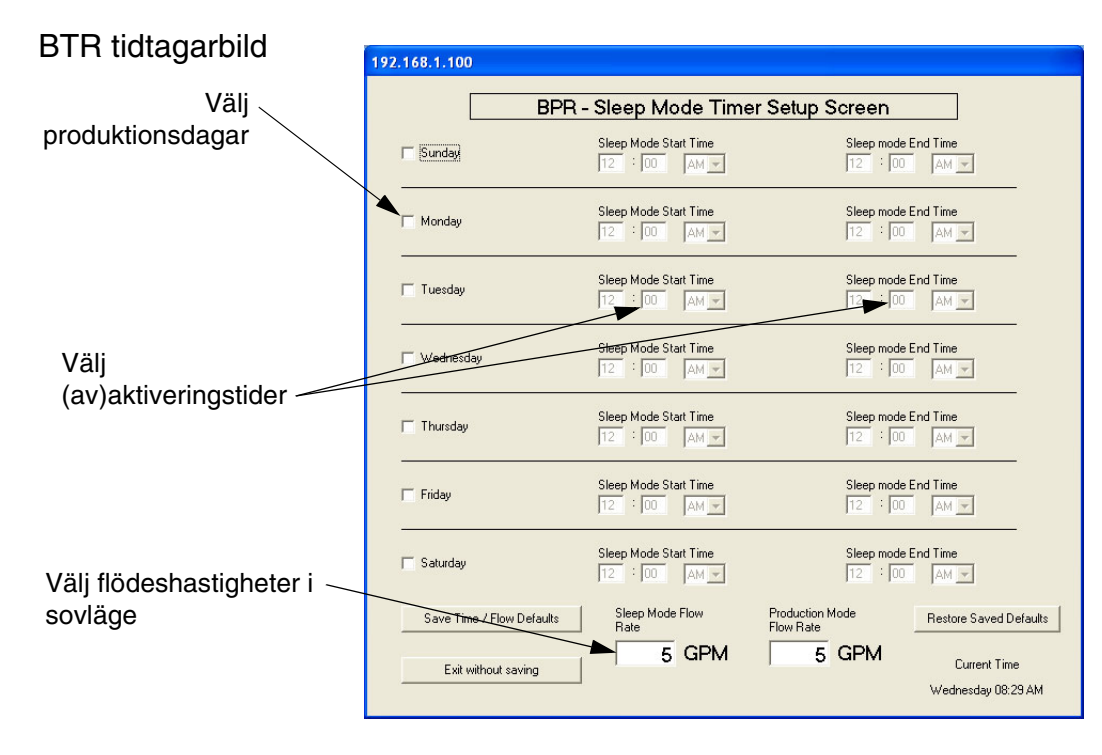

#### **FIG. 25**

312998K 37

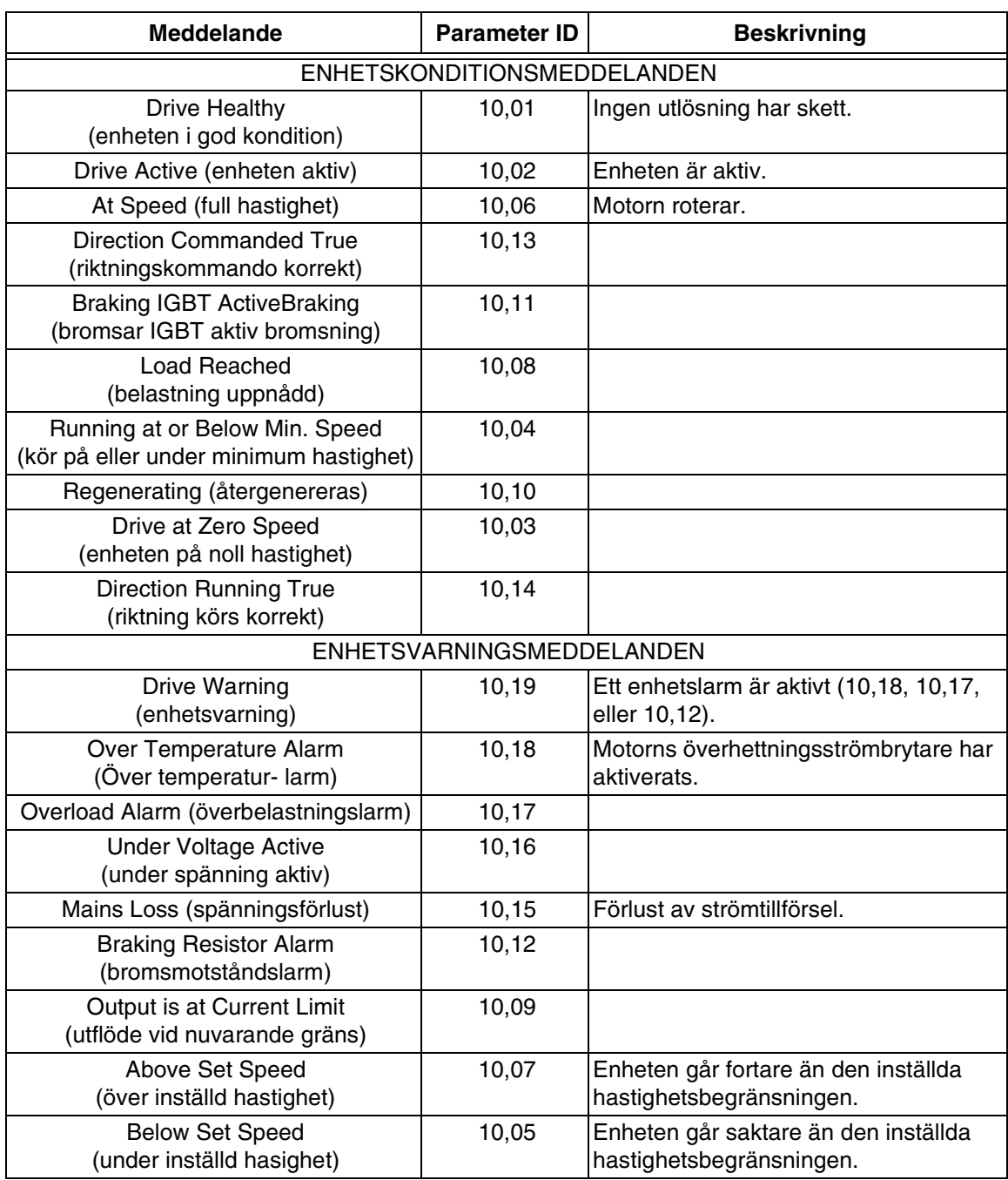

#### **Tabell 5: Enhetsstatusmeddelanden**

## <span id="page-38-0"></span>**Dataloggningsbild**

Dataloggningsbilden registrerar tryck, hastighet, tid och begränsningar.

- 1. Tryck på knappen Start Data Logging.
- 2. Standard filnamn är LogFile.CSV. Skriv in önskat filnamn.
- 3. När man trycker på Start Data Logging, kommer loggning att påbörjas och en indikator kommer att börja röra sig.
- 4. Tryck på Stop Data Logging för att avsluta och stänga filen.

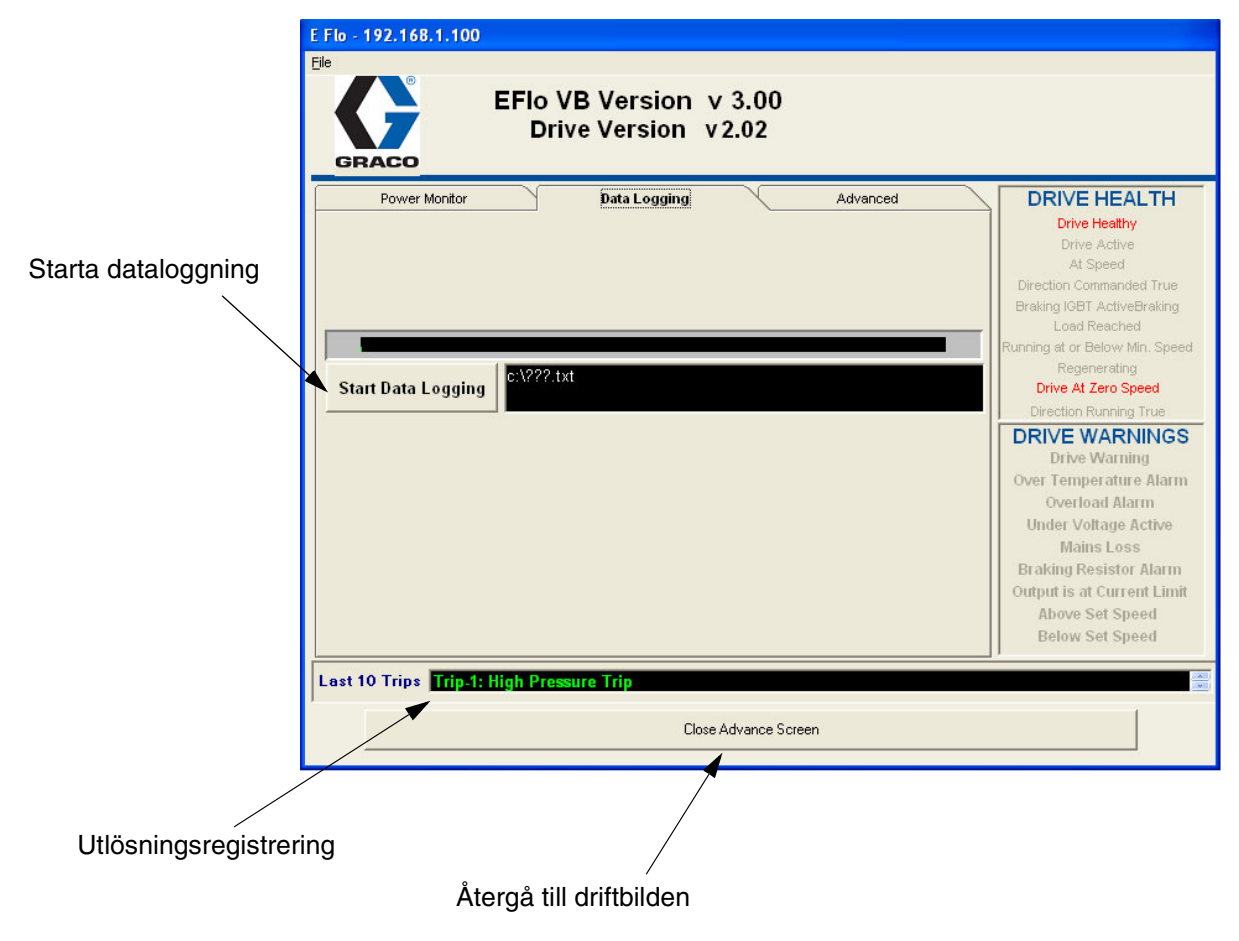

#### **FIG. 26. Dataloggningsbild**

## <span id="page-39-0"></span>**Elförsörjningsövervakningsbild**

Elförsörjningsövervakningsbilden visar motorstatus i Hz, Amp och hästkrafter.

För att zooma in diagramet, väljer du ett av glidreglagen vid en axel och för den mot den andra i samma vinkel.

Tryck på knappen Clear för att starta om diagraminformationen.

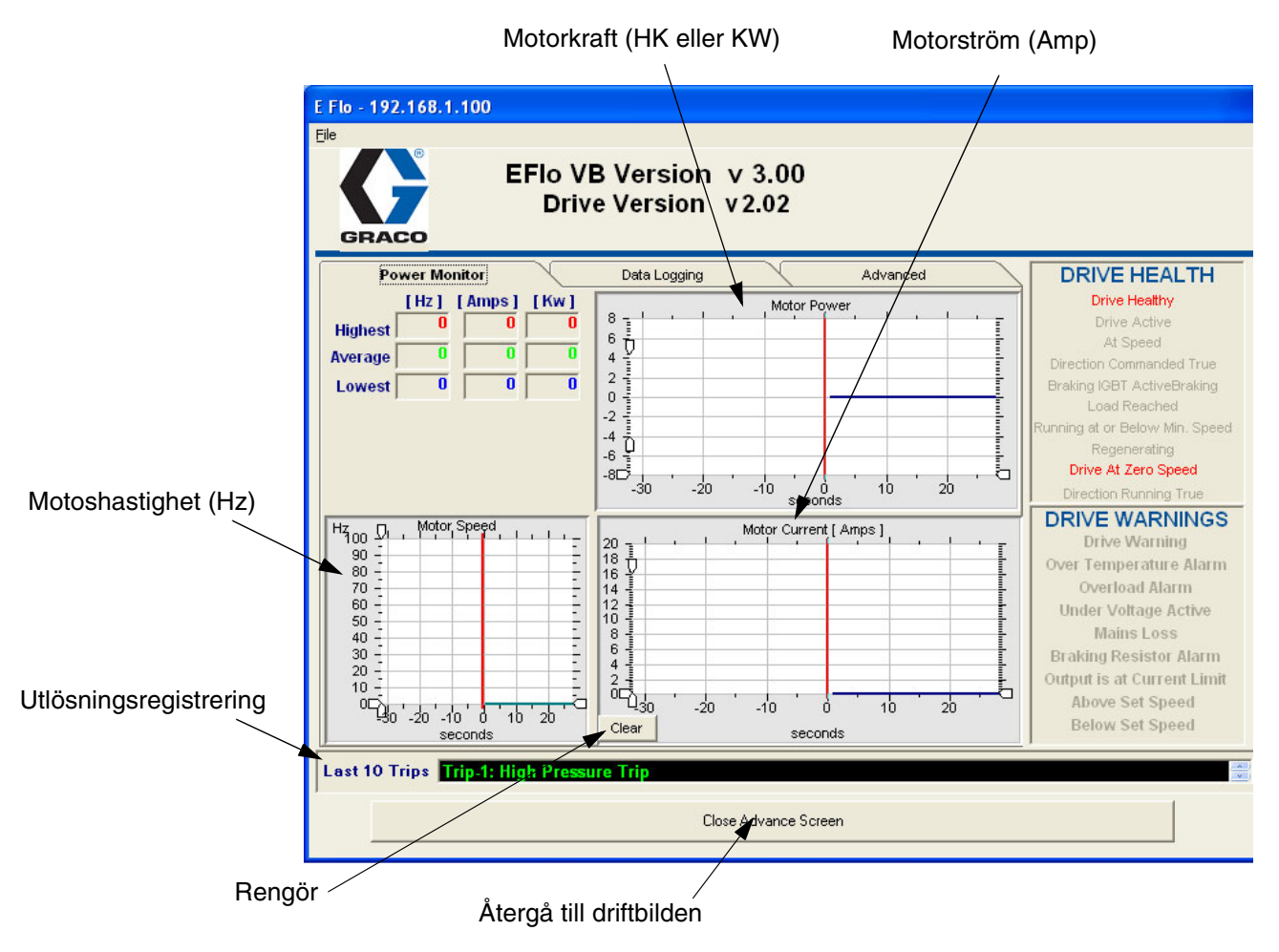

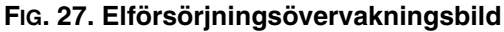

## <span id="page-40-0"></span>**Kalibreringsförfarande för tryckomvandlare**

E-Flo trycksensor måste kalibreras mot en instrumentklassad högprecisionstryckomvandlare, som bör installeras nära E-Flo trycksensor.

- 1. Tillförsäkra att Högprecisions Tryckomvandlarens kalibrereing är aktuell.
- 2. Ställ Pr **20,16** till 777 för att låsa upp trycksensorparametrarna.
- 3. Kalibrera Låg Tryckpunkt enligt följande:
	- a. Tillförsäkra att systemet inte är utsatt för tryck. Trycket för kalibreringsintrumentet bör vara 0 psi.
	- b. Använd knappsatsen och navigera till Pr **20,33**. Övervaka avläsningen i 5 – 10 sekunder för att avgöra medelvärde. Anteckna det.
	- c. Navigera till Pr **20,34** och fyll i det antecknade genomsnittsvärdet för Pr **20,33**.
- 4. Kalibrera Högtryckspunkten enligt följande:
	- a. Tillför tryck till systemet upp till 250 275 psi.

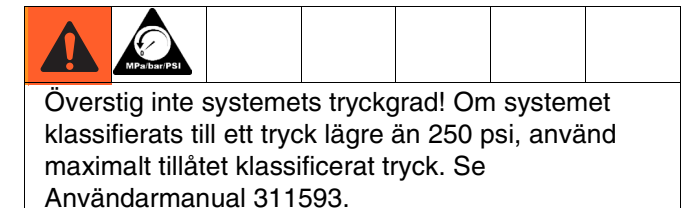

b. Bibehåll tryck press på systemet och tillförsäkra

att trycket inte skiftar.

- c. Gör en tryckläsning från kalibreringsinstrumentet och gör en anteckning av det.
- d. Navigera till Pr **20,35** och fyll i det antecknade systemtrycket.
- e. Navigera till Pr **20,33**; övervaka dess uttryck under 5-10 sekunder för att avgöra dess genomsnittsvärde. Anteckna det.
- f. Navigera till Pr **20,36** och fyll i det antecknade värdet hos Pr **20,33**.
- 5. Ställ Pr **20,16** till 0 för att låsa upp pressensorparametrar. Ställ sedan in Pr 0.00 på 1001 för att spara parametrar.
- 6. Verifiera tryckkalibreringen.
	- a. Avlasta systemtrycket.
	- b. Navigera till Pr **20,31** och verifiera att dess läsning är inom omfånget av 0-3 psi.
	- c. Utsätt systemet för tryck till ungefär 100 psi. Verifiera att läsningen av Pr **20,31** är inom +/- 2,5 psi av systemets tryck.
	- d. Utsätt systemet för tryck till ungefär 250 psi. Verifiera att läsningen av Pr **20,31** är inom +/- 2,5 psi av systemets tryck.

## <span id="page-41-0"></span>**Systemets El-scheman**

FIG. 28 visar komponenter som måste installeras i ofarliga miljöer.

[FIG. 29](#page-42-0) visar komponenter som är godkända för installation i farliga miljöer. Fig. 30 visar detaljvyer över komponenter på farliga platser.

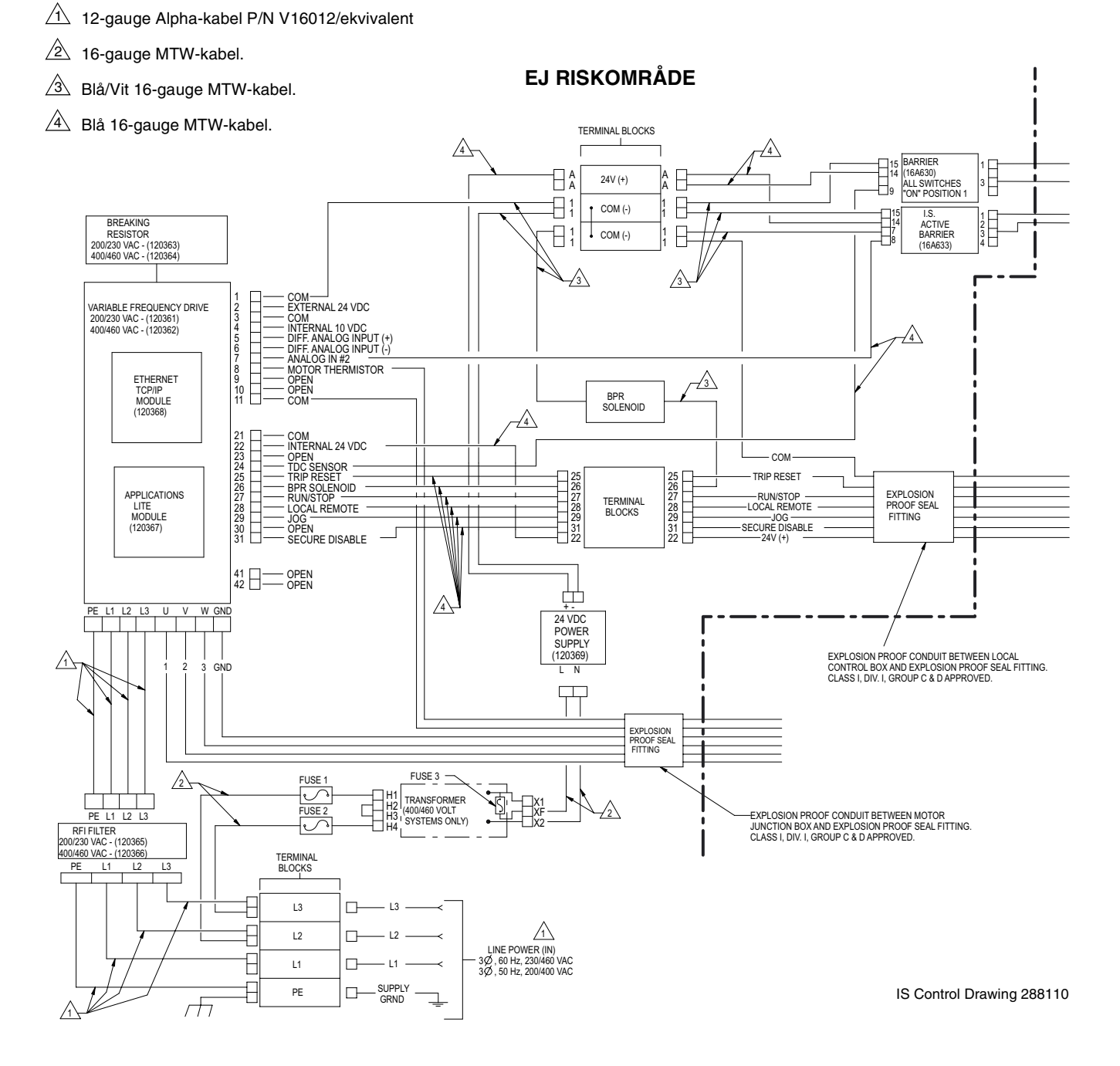

#### **FIG. 28: Tabell över systemledningar, endast icke-riskabel placering**

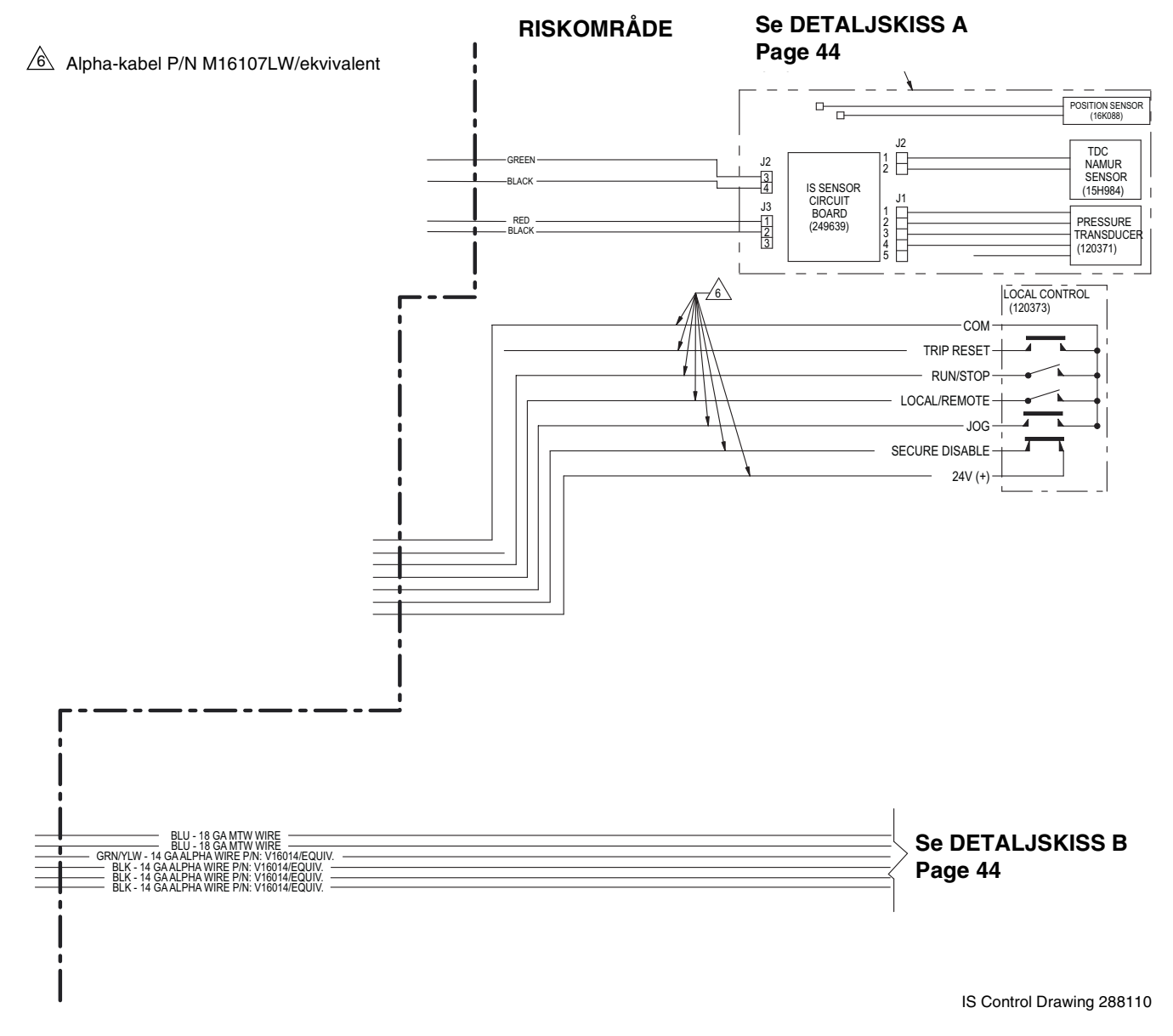

<span id="page-42-0"></span>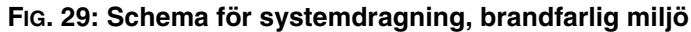

#### **DETALJSKISS A**

#### **BRANDFARLIG (KLASSAD) MILJÖ CLASS I, DIV. 1, GROUP C & D, T3 (FM ONLY) GROUP II, CATEGORY 2 - ZONE 1, GAS (ATEX ONLY) CLASS I, DIV. 1, GROUP C & D T3 (CANADA)**

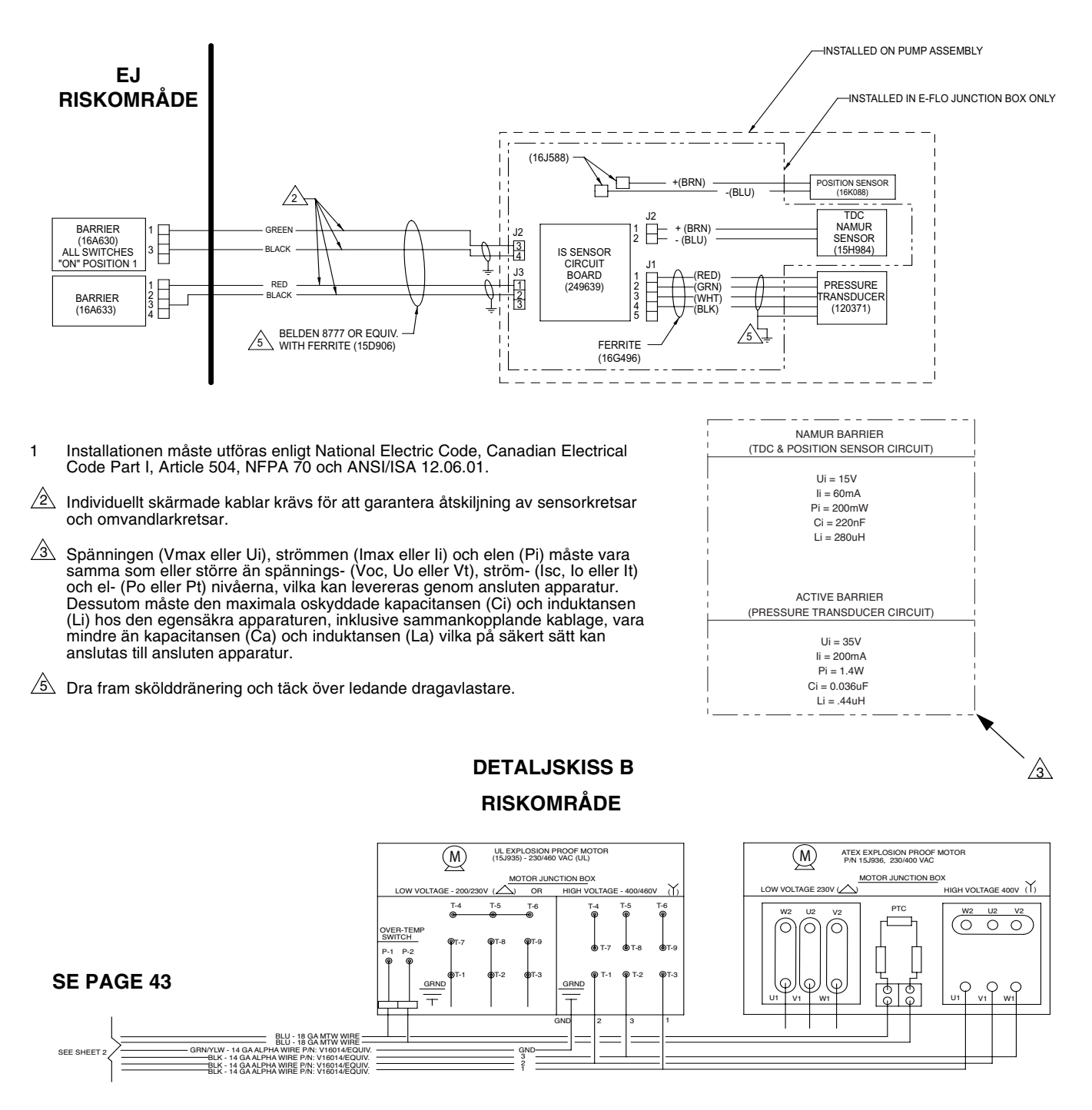

#### **FIG. 30: Tabell över systemledningar, riskabel placering**

## <span id="page-44-0"></span>**Reservdelar**

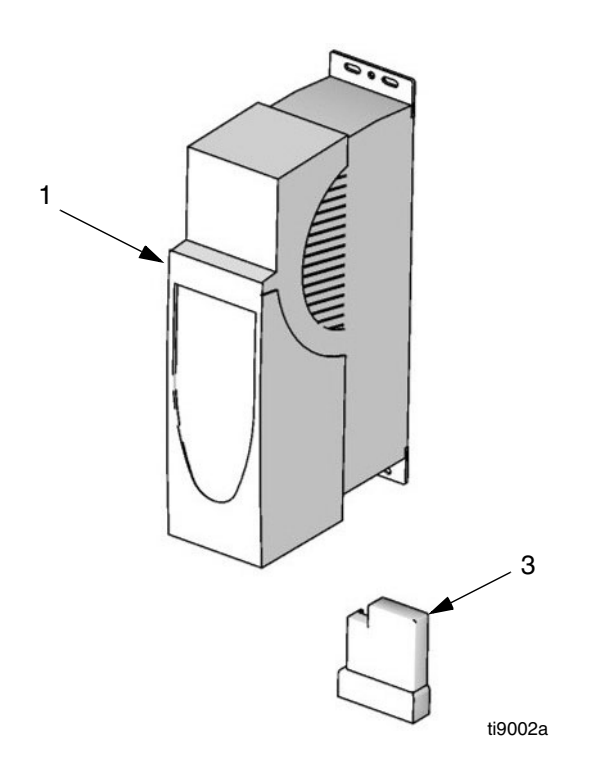

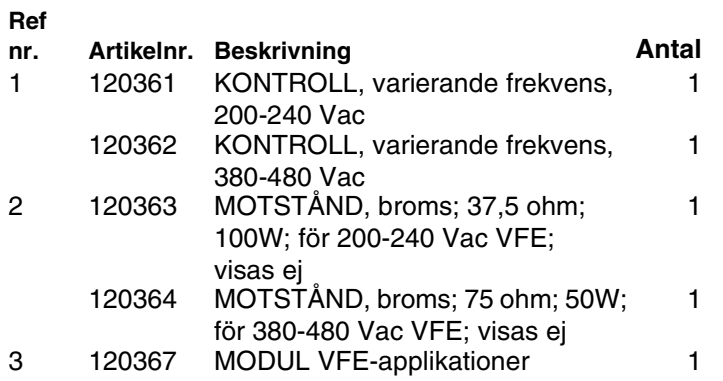

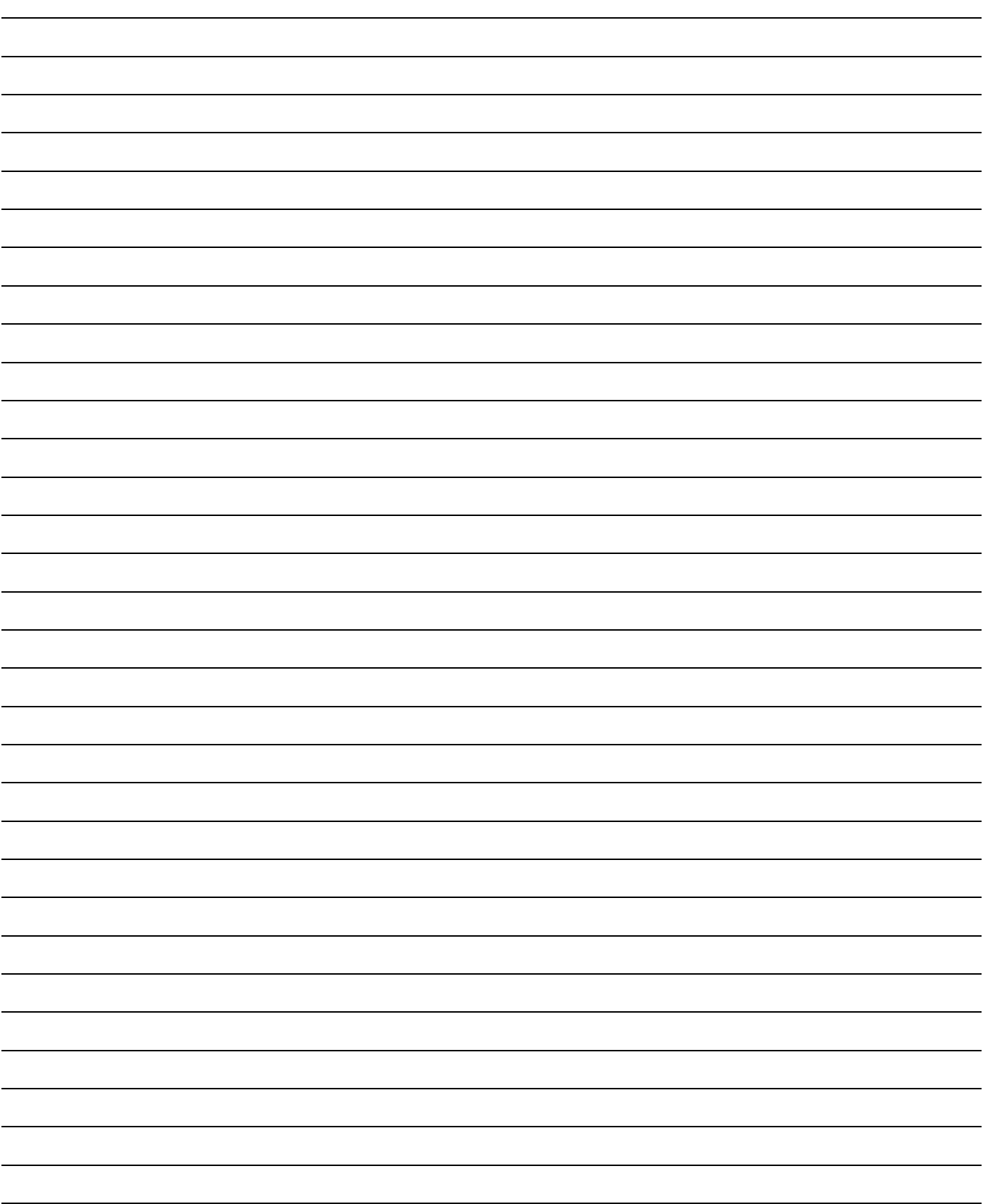

## <span id="page-46-0"></span>**Monteringshålmallar**

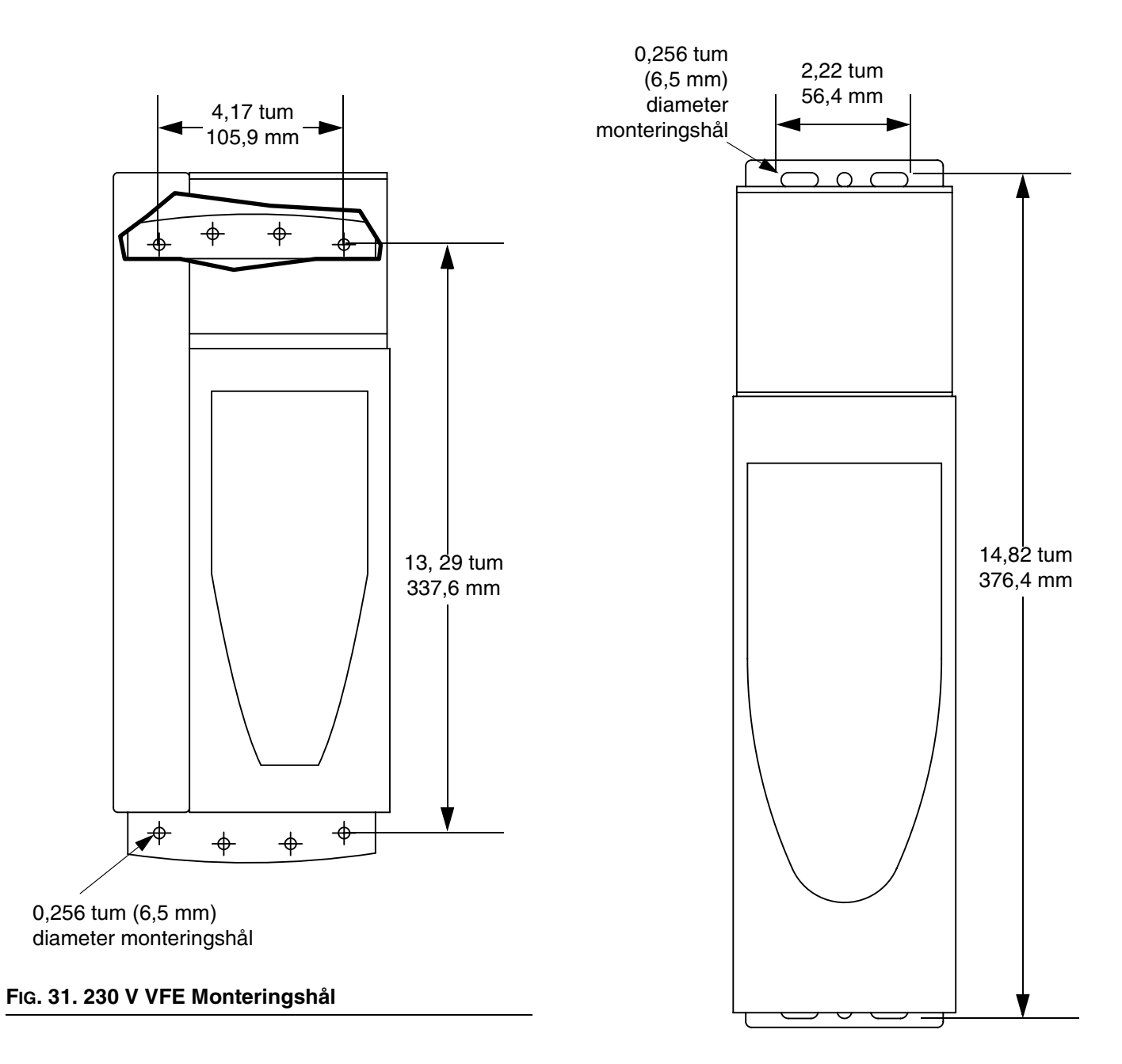

**FIG. 32. 460 V VFE Monteringshål**

## <span id="page-47-0"></span>**Graco standardgaranti**

Graco garanterar att all utrustning som beskrivs i detta dokument, som är tillverkad av Graco och som bär dess namn är fritt från material- och tillverkningsfel vid tidpunkten för försäljningen av en auktoriserad Graco-distributör till förste användaren. Med undantag för speciella eller begränsade garantiåtaganden meddelade av Graco, åtar sig Graco att under en tolvmånadersperiod från inköpet reparera eller byta utnågon del som av Graco befunnits felaktig. Den här garantin gäller enbart under förutsättning att utrustningen installeras, körs och underhålls i enlighet med Gracos skrivna rekommendationer.

Garantin omfattar ej, och Graco ansvarar inte för allmän förslitning och skador, felfunktion, skador och slitage orsakat av felaktig installation, felaktig användning, avslipning, korrosion, otillräckligt eller felaktigt underhåll, misskötsel, olyckor, ombyggnad eller utbyte mot delar som inte Graco originaldelar. Inte heller ansvarar Graco för felfunktion, skada eller slitage orsakat av att Graco-utrustningen inte är lämplig för inbyggnader, tillbehör, utrustning eller material som inte levereras av Graco, eller felaktig konstruktion, tillverkning, installation, drift eller underhåll av inbyggnader, utrustning eller material som inte levererats av Graco.

Garantin gäller under förutsättning att utrustningen som anses felaktig sänds med frakten betald till en auktoriserad Graco-distributör för kontroll av det påstådda felet. Kan felet verifieras, reparerar eller byter Graco ut felaktiga delar kostnadsfritt. Utrustningen returneras till den första kunden med frakten betald. Påvisar kontrollen inga material- eller tillverkningsfel, utförs reparationer till rimlig kostnad, vilken kan innefatta kostnader för delar, arbete och frakt.

#### **DEN HÄR GARANTIN ÄR EXKLUSIV OCH GÄLLER ISTÄLLET FÖR ALLA ANDRA GARANTIER, UTTRYCKLIGA ELLER INDIREKTA, INKLUSIVE MEN INTE BEGRÄNSAT TILL GARANTI FÖR SÄLJBARHET ELLER GARANTI FÖR LÄMPLIGHET FÖR ETT SPECIFIKT SYFTE**.

Gracos enda åtagande och köparens enda ersättning när garantin utlöses är enligt ovan. Köparen medger att ingen annan ersättning (däribland oavsiktliga skador eller följdskador, förlorad vinst, förlorad försäljning, personskador, materiella skador och andra oavsiktliga skador eller följdskador) finns. Åtgärder för brott mot garantiåtagandet måste läggas fram inom två (2) år efter inköpet.

**GRACO MEDGER INGA GARANTIER OCH FRÅNSÄGER SIG ALLA UNDERFÖRSTÅDDA GARANTIER FÖR SÄLJBARHET ELLER LÄMPLIGHET FÖR ETT VISST ÄNDAMÅL RELATERADE TILL TILLBEHÖR, UTRUSTNING, MATERIAL ELLER KOMPONENTER SOM SÄLJS MEN INTE TILLVERKAS AV GRACO**. Dessa artiklar som säljs men ej tillverkas av Graco (t.ex. elmotorer, strömbrytare, slang m.m.) omfattas i förekommande fall av respektive tillverkares garantiåtagande. Graco ger köparen rimlig assistans när dessa garantiåtaganden utlöses.

Graco kan inte i något fall göras ansvarigt för indirekta, oavsiktliga, speciella eller följdskador, som uppkommer till följd av leverans av apparater genom Graco enligt dessa bestämmelser, eller leverans, prestanda eller användning av andra produkter eller varor som säljs enligt dessa bestämmelser, antingen på grund av ett avtalsbrott, garantibrott, försumlighet från Graco, eller på annat sätt.

## <span id="page-47-1"></span>**Graco-information**

Besök [www.graco.com](http://www.graco.com) för den senaste informationen om Gracos produkter.

Se [www.graco.com/patents](http://www.graco.com/patents) för patentinformation.

**OM DU VILL GÖRA EN BESTÄLLNING,** kontakta din Graco-återförsäljare eller ring så hänvisar vi till närmaste återförsäljare.

**Telefonnummer:** 612-623-6921 **eller avgiftsfritt:** 1-800-328-0211 **Fax:** 612-378-3505

All written and visual data contained in this document reflects the latest product information available at the time of publication. Graco reserves the right to make changes at any time without notice.

Oversattning av originalanvisningar. This manual contains Swedish. MM 311596

**Graco Headquarters:** Minneapolis **International Offices:** Belgium, China, Japan, Korea

**GRACO INC. AND SUBSIDIARIES • P.O. BOX 1441 • MINNEAPOLIS MN 55440-1441 • USA**

**Copyright 2007, Graco Inc. All Graco manufacturing locations are registered to ISO 9001.**

www.graco.com Revision K, January, 2014